#### **Présentation de ce mode d'emploi**

Ayez toujours ce manuel à portée de main à côté de votre ordinateur tout-en-un. Conservez bien le mode d'emploi et l'emballage de l'ordinateur tout-en-un pour pouvoir les remettre au nouveau propriétaire en cas de vente.

Nous avons articulé ce mode d'emploi de façon à ce que vous puissiez à tout moment, à l'aide de l'index, trouver les informations, classées par thèmes, dont vous avez besoin.

Vous trouverez un index à la fin de ce manuel. Veuillez vous reporter au chapitre « *Sécurité* » et « *Branchements et Mise en marche* » pour démarrer l'ordinateur tout-en-un immédiatement.

Nous vous conseillons de lire également les autres chapitres afin d'obtenir des explications détaillées et des conseils d'utilisation de votre ordinateur tout-en-un.

Le but de ce mode d'emploi est de vous informer sur votre ordinateur tout-en-un dans un langage facilement compréhensible. Les termes du jargon micro-informatique peuvent sembler étranges. Pour plus de clarté, nous avons choisi d'utiliser des termes informatiques courants.

Pour vous servir des applications et du système d'exploitation, vous pouvez utiliser les aides qui vous sont proposées dans les programmes lorsque vous appuyez sur une touche (F1, la plupart du temps) ou que vous cliquez sur le bouton de la souris. Ces aides seront disponibles lorsque vous utiliserez le système d'exploitation Microsoft Windows ou les applications.

Vous trouverez des sources d'information complémentaire utiles à la section « *Logiciels* » à partir de la page 53.

#### **A qui s'adresse ce guide ?**

Il s'adresse aussi bien aux débutants qu'aux utilisateurs confirmés. Mis à part l'utilisation professionnelle que l'on peut en faire, l'ordinateur tout-en-un est conçu pour être utilisé dans les foyers. Les nombreuses possibilités d'utilisation conviennent à toute la famille.

## **Identification**

Pour conserver la preuve de l'origine de votre ordinateur tout-en-un, notez ici les informations suivantes :

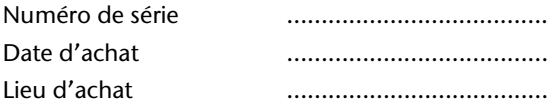

Vous trouverez le numéro de série de votre ordinateur tout-en-un au dos de votre ordinateur. Notez également ce numéro sur votre carte de garantie.

## **La qualité**

Nous avons choisi les composants de l'ordinateur avec beaucoup de soin en étant particulièrement attentifs à la fonctionnalité, la simplicité d'utilisation, la sécurité et la fiabilité. Grâce à un concept matériel et logiciel équilibré, nous pouvons vous présenter maintenant un ordinateur tout-en-un évolutif, qui vous procurera du plaisir aussi bien au travail que pour vos loisirs. Nous vous remercions de la confiance que vous accordez à notre produit et nous sommes heureux de vous accueillir comme nouveau client.

Copyright © 2009

Tous droits réservés. Ce manuel est protégé par le code de la propriété intellectuelle.

Copyright **Medion®** .

Marques: **MS-DOS**<sup>\*</sup> et **Windows**<sup>\*</sup> sont des marques déposées Microsoft<sup>\*</sup>. Pentium<sup>®</sup> est une marque déposée Intel<sup>®</sup>.

Les autres noms de produit mentionnés dans ce document sont des marques détenues par leurs propriétaires respectifs.

#### **Sous réserve de toutes modifications.**

# **Sommaire**

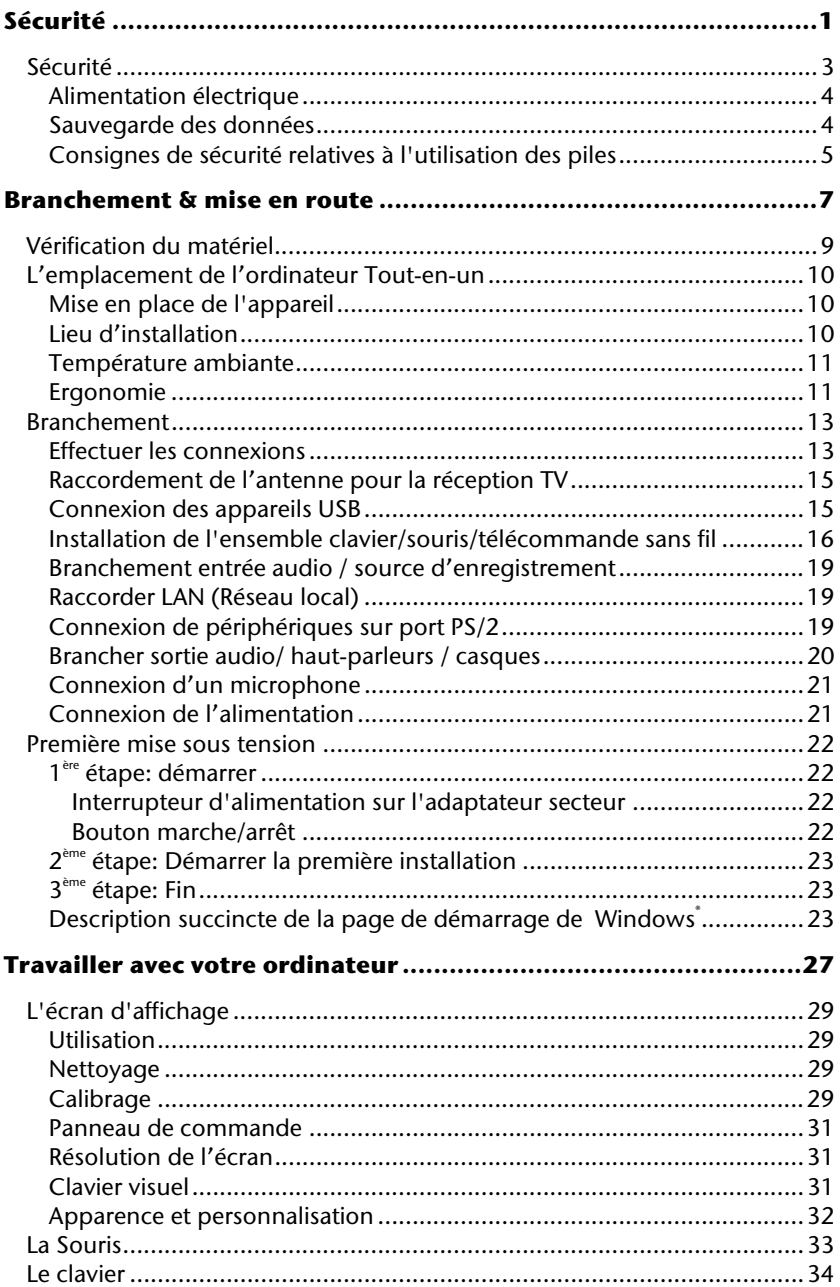

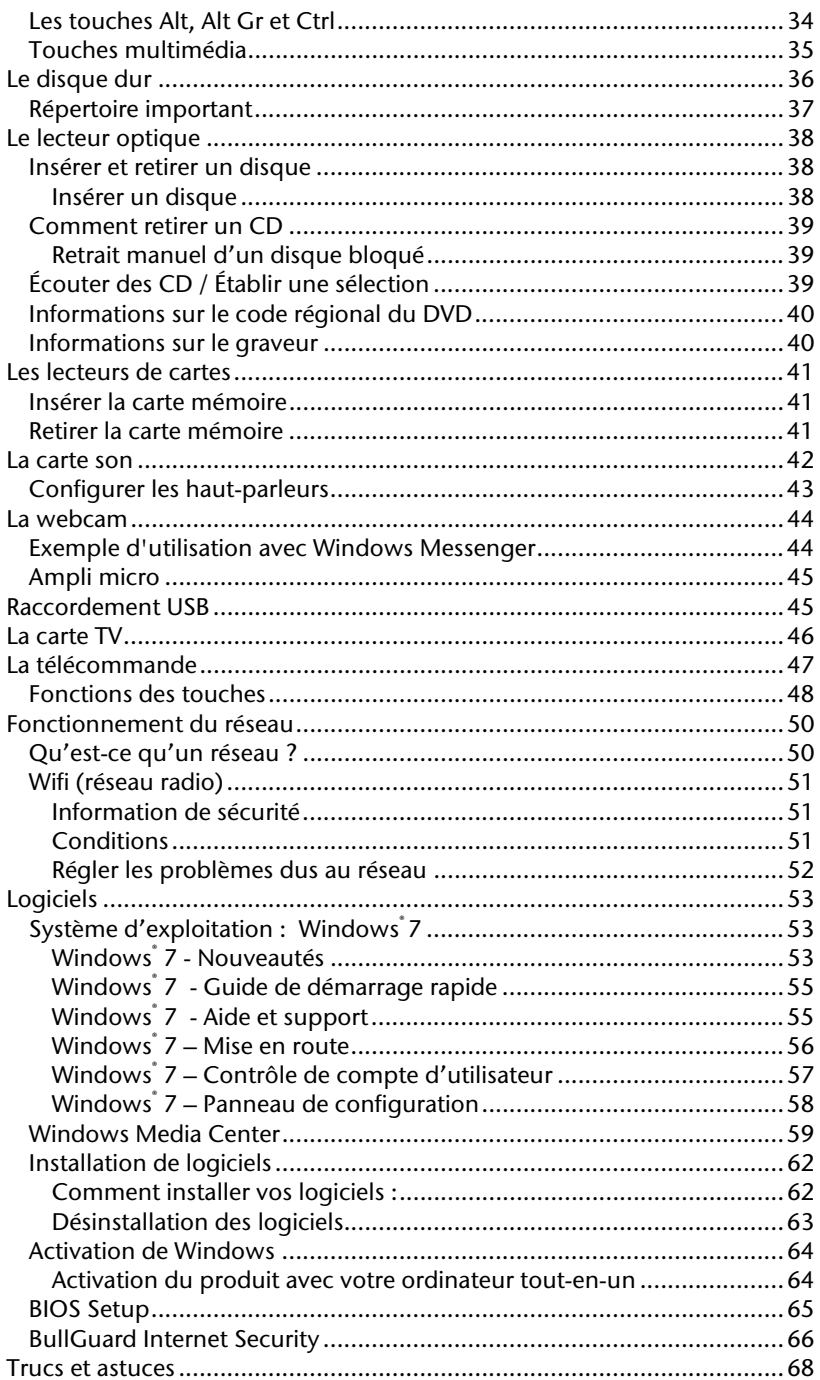

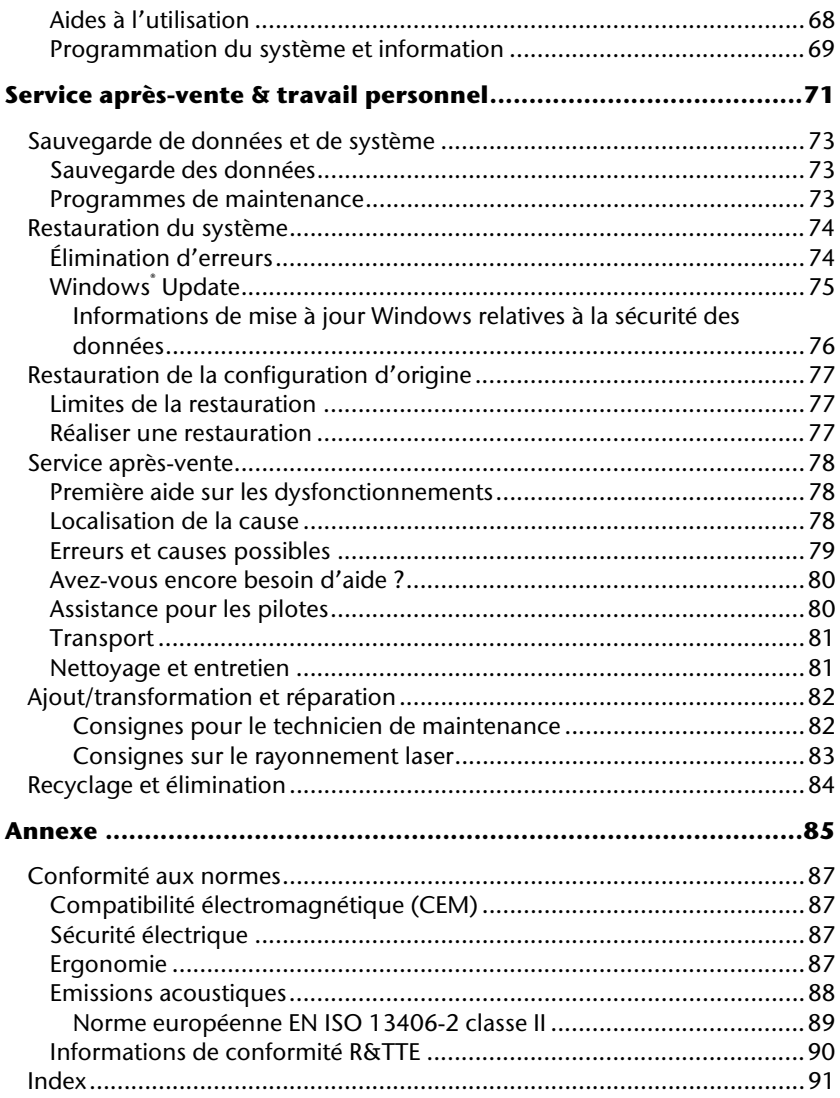

# **Chapitre 1**

# **Sécurité**

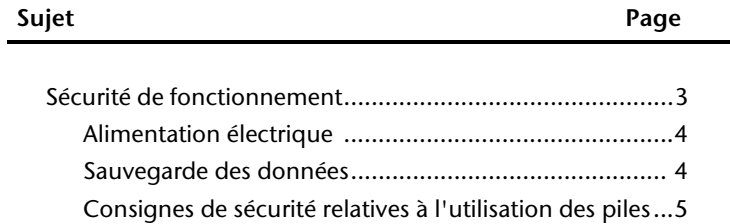

Connexion

Utilisation

# Appendice Aide Utilisation Connexion Jtilisation

# **Sécurité**

Veuillez lire ce chapitre attentivement et respectez les instructions. Vous serez ainsi assuré du bon fonctionnement et de la durée de vie de votre ordinateur tout-en-un.

- Ne laissez pas les enfants jouer sans surveillance avec des appareils électriques. Les enfants ne sont pas toujours conscients des éventuels dangers.
- Ne laissez pas de sacs plastiques en évidence auprès des enfants, ils pourraient s'étouffer !
- N'ouvrez jamais le boîtier de l'ordinateur tout-en-un ! Vous risqueriez une électrocution et seriez en danger de mort. N'utilisez jamais votre ordinateur tout-en-un lorsque le boîtier est ouvert. (Sauf si un de nos techniciens habilités vous le propose ; débranchez la prise secteur AVANT toute ouverture du boîtier !)
- Les lecteurs de CD-ROM/CDRW/DVD contiennent des dispositifs laser classe 1, dans la mesure où ces appareils fonctionnent dans un boîtier d'ordinateur tout-en-un fermé. N'ôtez pas le couvercle des lecteurs, car des rayons laser invisibles peuvent en sortir. Ne regardez pas le rayon laser, même avec des instruments optiques, afin d'éviter des lésions oculaires graves.
- N'introduisez aucun objet à l'intérieur de l'ordinateur tout-en-un à travers les fentes et les ouvertures du boîtier. Vous pourriez ainsi provoquer un court-circuit, une décharge électrique ou même un incendie, et d'endommager votre ordinateur touten-un.
- Les fentes et les ouvertures de l'ordinateur tout-en-un servent à son aération. Ne les couvrez pas, vous pourriez provoquer une surchauffe. Lorsque vous installez l'ordinateur tout-en-un, veillez à laisser 20 cm d'espace de tous les côtés.

É**teignez tout de suite** l'ordinateur ou ne l'allumez surtout pas, **d**é**branchez-le** et adressez-vous au **service client** si...

- ... le câble électrique ou la prise a fondu ou est endommagée. Faites remplacer le câble ou le bloc d'alimentation défectueux par une pièce neuve. Ces pièces ne doivent en aucun cas être réparées.
- ... le boîtier de l'ordinateur est endommagé ou si du liquide s'est écoulé à l'intérieur. Faites examiner l'ordinateur par le service client. Autrement, l'ordinateur pourrait ne pas fonctionner dans les conditions de sécurité indispensables. Il y a en effet danger de mort par électrocution et/ou risque de rayonnement laser nocif !

#### **Alimentation électrique**

- N'ouvrez pas le boîtier de l'adaptateur secteur. L'ouverture du boîtier peut entraîner une électrocution qui peut s'avérer fatale. Par ailleurs, le boîtier ne contient aucune pièce nécessitant un entretien.
- Utilisez uniquement l'adaptateur secteur avec des prises de courant AC 100-240V ~, 50/60 Hz. Si vous avez un doute sur l'alimentation électrique locale, renseignezvous auprès de votre fournisseur de réseau.
- Ne branchez l'ordinateur tout-en-un que dans une prise électrique raccordée à la terre.
- La prise de courant doit se trouver près de l'ordinateur tout-en-un et être facile d'accès.
- Utilisez uniquement l'adaptateur secteur fourni avec le cordon d'alimentation fourni.
- Pour plus de sécurité, nous recommandons l'utilisation d'un dispositif de protection électrique afin de protéger votre ordinateur tout-en-un contre les dommages causés au réseau électrique par les surtensions ou la foudre.
- Si vous avez besoin d'une rallonge électrique, assurez-vous qu'elle correspond aux caractéristiques exigées par les normes VDE. Demandez conseil à votre électricien.
- Pour débrancher l'adaptateur secteur du réseau électrique, retirez tout d'abord la fiche de la prise puis la fiche du PC tout-en-un. Vous risquez d'endommager l'adaptateur secteur ou le PC tout-en-un si vous inversez les opérations de débranchement. Tenez toujours fermement l'adaptateur secteur lorsque vous le débranchez. Ne tirez jamais sur le câble d'alimentation.

#### **Remarque**

Arrêtez le système d'exploitation correctement avant de débrancher ou d'éteindre le PC tout-en-un.

#### **Sauvegarde des données**

#### **Attention !**

Après chaque mise à jour de vos données, effectuez une sauvegarde sur un support externe. Le fabricant ne peut être tenu pour responsable d'une perte de données et de ses éventuelles conséquences.

# Jtilisation

# **Consignes de sécurité relatives à l'utilisation des piles**

Les piles peuvent contenir des matériaux inflammables. En cas de mauvaise manipulation, les piles peuvent **couler**, **chauffer fortement**, **s'enflammer** voire **exploser**, ce qui peut endommager votre appareil et porter atteinte à votre santé.

Il est impératif de respecter les consignes suivantes :

- Conservez les piles hors de portée des enfants. En cas d'ingestion accidentelle d'une pile, consultez immédiatement votre médecin.
- Ne chargez jamais des piles (à moins que cela ne soit indiqué expressément).
- Ne déchargez jamais les piles en utilisant une puissance de sortie élevée.
- Ne court-circuitez jamais les piles.
- Évitez la chaleur et ne jetez pas les piles au feu.
- Ne démontez pas et ne déformez pas les piles.
	- Vous risqueriez de blesser vos mains ou vos doigts, et vos yeux ou votre peau pourrait entrer en contact avec le liquide des piles. Si cela devait arriver, rincez abondamment les
		- zones concernées à l'eau claire et consultez immédiatement votre médecin.
- Évitez les coups et les fortes secousses.
- N'intervertissez jamais la polarité. Veillez à ce que les pôles Plus (+) et Moins (-) soient correctement positionnés afin d'éviter les courts-circuits.
- N'utilisez pas ensemble des piles neuves et usagées ou bien des piles de types différents.

Cela pourrait engendrer un dysfonctionnement de votre appareil. En outre, la pile la plus faible se déchargerait trop rapidement.

- Retirez immédiatement les piles usagées de l'appareil.
- Retirez les piles en cas d'inutilisation prolongée de votre appareil.
- Remplacez simultanément toutes les piles usagées d'un appareil par de nouvelles piles de même type.
- Si vous souhaitez stocker ou éliminer des piles, isolez leurs contacts à l'aide de ruban adhésif.
- Les piles usagées ne sont pas des déchets domestiques ! Protégez notre environnement et éliminez les piles usagées de façon appropriée. Le cas échéant, adressezvous à votre revendeur ou à notre service clientèle – Merci !

# **Branchement & mise en route**

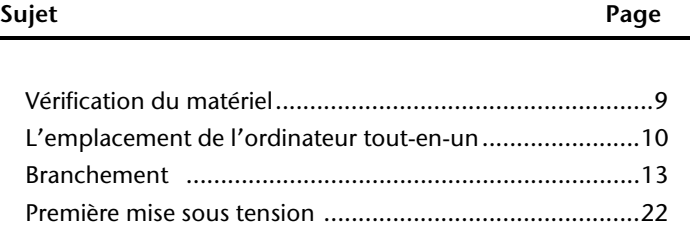

#### **8** Branchement & mise en route

# **Vérification du matériel**

Vérifiez qu'aucun élément ne manque à la livraison et informez-nous dans les **15 jours**  suivant votre achat si un élément devait manquer. Il vous faudra alors absolument fournir votre numéro de série.

L'ordinateur tout-en-un que vous venez d'acquérir, contient les éléments suivants :

- ordinateur tout-en-un
- Adaptateur secteur avec cordon d'alimentation (modèle: FSP, FSP135-ASAN1)
- L'ensemble clavier, souris et télécommande sans fil comprend:
- $\bullet$  Clavier sans fil  $+$ 2 piles type Micro LR03/AAA, 1,5V
- $\bullet$  Souris sans fil + 2 piles type Mignon LR6/AA, 1,5V
- Télécommande sans fil + 2 piles type Micro LR03/AAA, 1,5V
- 1 Récepteur USB pour clavier, souris et télécommande
- Version OEM du système d'exploitation
- Disque de support et d'applications (Disque de sauvegardes et de pilotes)
- Ce mode d'emploi
- Carte de garantie

#### **Remarque**

Afin d'éviter tout dommage dû au transport, emballez le PC dans son carton d'origine.

# **L'emplacement de l'ordinateur Tout-en-un**

#### **Mise en place de l'appareil**

Position sur la vue d'ensemble: **B**

- Ecartez le pied à l'arrière de l'appareil.
- Vous pouvez écarter le pied selon vos besoins afin que le moniteur puisse être installé selon différents angles d'inclinaison.

#### **Lieu d'installation**

- Tenez votre ordinateur et tous ses périphériques à l'abri de l'humidité, de la poussière, de la chaleur et des rayons directs du soleil. Le non-respect de ces recommandations peut provoquer des pannes ou endommager l'ordinateur tout-en-un.
- Placez et utilisez tous les composants sur une surface plane, stable et sans vibrations, afin d'éviter que l'ordinateur touten-un ne tombe.

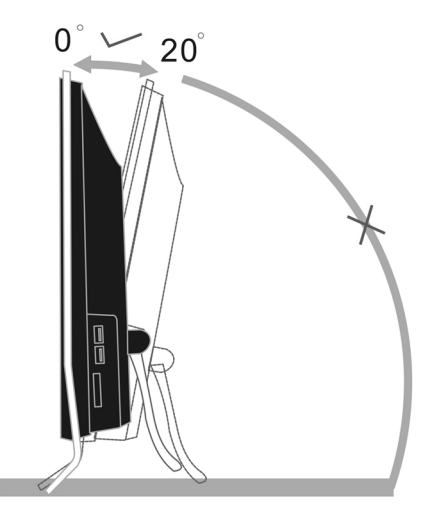

# **Température ambiante**

- Utilisez l'ordinateur tout-en-un à une température ambiante comprise entre +10°C et +35°C et une humidité relative comprise entre 30 % et 70 % (sans condensation).
- Éteint, l'ordinateur tout-en-un peut supporter des températures comprises entre 20°C et 50°C.
- En cas d'orage, débranchez l'appareil et surtout le câble de l'antenne TV. Pour plus de sécurité, nous recommandons d'utiliser un dispositif de protection électrique, afin de protéger votre ordinateur tout-en-un contre les dommages causés par les surtensions ou la foudre qui peuvent toucher le réseau électrique.
- Après avoir transporté l'ordinateur tout-en-un, attendez qu'il ait pris la température ambiante pour le mettre en marche. Des variations importantes de température ou d'humidité peuvent provoquer de la condensation à l'intérieur de l'ordinateur touten-un et cette humidité peut être à l'origine d'un court-circuit.

#### **Ergonomie**

#### **Remarque**

L'écran doit être positionné de manière à éviter les reflets, les lumières aveuglantes et les forts contrastes de luminosité.

L'écran ne doit jamais se trouver à proximité d'une fenêtre car c'est à cet endroit que la pièce est la plus claire à cause de la lumière du jour. Cette clarté rend plus difficile l'adaptation de l'œil à l'écran plus sombre.

L'écran doit toujours être disposé de façon à ce que le regard soit parallèle à la fenêtre.

L'orientation en parallèle devrait également valoir pour la lumière artificielle. Ceci signifie que les mêmes critères et raisons sont valables pour l'éclairage des bureaux et des lieux de travail avec une lumière artificielle.

Au cas où la pièce ne permette pas de positionner l'écran comme indiqué, il existe beaucoup d'autres solutions afin d'éviter les lumières aveuglantes, les reflets et les contrastes trop importants entre clair et sombre …. Par exemple : tourner, rabaisser ou rehausser l'écran.

On peut également améliorer cette installation en installant des stores à lamelles ou verticaux aux fenêtres, des murs de séparation ou en modifiant les installations d'éclairage.

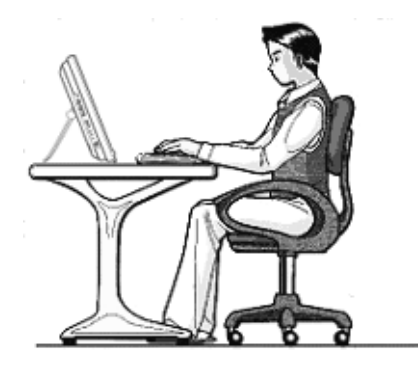

Le fait de rester assis dans la même position pendant une période prolongée peut à la longue devenir inconfortable. Pour augmenter votre confort et réduire les risques de lésion, vous devez adopter une position d'assise correcte.

**G**é**n**é**ral** - Changez fréquemment de position et faites souvent des pauses pour éviter la fatigue.

**Dos** - Lorsque vous êtes assis à votre poste de travail, veillez à ce que votre dos soit soutenu par le dossier de la chaise, en position droite ou légèrement inclinée vers l'arrière.

**Bras** - Vos bras doivent être souples et détendus, coudes près du corps, avant-bras et mains parallèles au sol.

**Poignets** - Vos poignets doivent être aussi droits que possible lorsque vous utilisez le clavier, la souris ou la boule de commande. Ils ne doivent pas être pliés vers le haut ou vers le bas ou latéralement de plus de 10 degrés.

**Jambes** - Vos cuisses doivent être horizontales ou légèrement inclinées vers le bas. Vos jambes doivent pratiquement former un angle droit avec vos cuisses. Vos pieds doivent reposer à plat sur le sol. Au besoin, utilisez un repose-pied mais avant d'en acquérir un, assurez-vous que la hauteur de votre chaise est correctement réglée.

**T**ê**te** - Votre tête doit être droite ou légèrement inclinée vers l'avant. Evitez de travailler avec la tête ou le tronc tordu dans une position non naturelle.

# **Branchement**

#### **Remarque**

Les appareils décrits ne sont **pas obligatoirement** livrés avec l'ordinateur. Tous les ports indiqués dans la liste sont en option et ne sont pas forcément disponibles sur votre ordinateur tout-en-un.

#### **Effectuer les connexions**

Tenez compte des remarques suivantes pour brancher correctement votre ordinateur touten-un :

- Rangez les câbles de façon à ce qu'on ne puisse pas marcher ou trébucher dessus.
- Ne posez aucun objet sur les câbles, cela pourrait les endommager.
- Ne branchez les appareils périphériques tels que le clavier, la souris, le moniteur etc. que lorsque l'ordinateur tout-en-un est éteint afin d'éviter d'endommager l'ordinateur tout-en-un ou les périphériques. Certains appareils peuvent être branchés lorsque l'ordinateur tout-en-un est en marche. Il s'agit en général d'appareil avec une connexion USB. Dans tous les cas, suivez impérativement les consignes de sécurité détaillées dans les modes d'emploi correspondants.
- Installez l'ordinateur tout-en-un à au moins un mètre de distance des sources de brouillage magnétique et de haute fréquence (télévision, enceintes, téléphone mobile, etc.) pour éviter les défaillances et les pertes de données.
- Veillez à n'utiliser avec cet ordinateur tout-en-un que des câbles blindés de moins de 3 mètres pour les interfaces externes. Utilisez exclusivement le câble fourni, qui a subi de nombreux tests dans nos laboratoires. Pour les câbles d'imprimante, n'utilisez que des câbles à double blindage.
- Veillez à ce que tous les câbles de connexion soient raccordés aux périphériques correspondants afin d'éviter les ondes parasites. Débranchez les câbles dont vous ne vous servez pas.
- Les câbles fournis ne doivent pas être remplacés par d'autres câbles. Les câbles qui vous ont été livrés ont subi des tests approfondis dans nos laboratoires : utilisez exclusivement les câbles fournis.
- Pour le branchement de vos périphériques, utilisez uniquement les câbles livrés avec les appareils.
- Seuls les appareils conformes aux normes EN60950 « Sécurité pour les matériels de l'information » ou EN60065 « Exigences de sécurité pour les appareils audio, vidéo et appareils électroniques analogiques » peuvent être raccordés à l'ordinateur.

Aide

 Durant les premières heures d'utilisation, les nouveaux appareils peuvent dégager une odeur typique mais totalement inoffensive s'estompant progressivement au fil du temps.

Pour combattre la formation d'odeur, nous vous conseillons d'aérer régulièrement la pièce. Lors du développement de ce produit, nous avons tout mis en œuvre pour que les taux restent largement inférieurs aux taux limites en vigueur.

#### **Remarque**

Vous n'avez besoin de brancher que les composants que vous utilisez avec votre ordinateur tout-en-un. Si vous n'avez pas l'appareil décrit (par exemple l'imprimante), vous pouvez sauter ce passage et éventuellement y revenir plus tard.

# Jtilisation

Aide

## **Raccordement de l'antenne pour la réception TV**

Position sur la vue d'ensemble: **C**

Le PC tout-en-un est équipé d'une carte TV. Branchez un câble d'antenne à la prise de raccordement d'antenne pour recevoir les émissions de télévision sur le PC tout-en-un.

- Branchez une antenne terrestre pour une réception terrestre ou par câble.
- Branchez une antenne TNT (DVB-T) si des services TNT ou des services numériques sont disponibles dans la zone où vous vous trouvez.

#### **Connexion des appareils USB**

Position sur la vue d'ensemble: **E**

#### **Attention !**

Connectez votre module USB **apr**è**s la premi**è**re configuration** de votre nouvel ordinateur tout-en-un. De cette manière, vous évitez des confusions inutiles lors de l'installation. Normalement, ce module peut être connecté en cours de fonctionnement. Veuillez lire le mode d'emploi de votre périphérique pour plus d'informations.

 Les tensions sortantes de l'ordinateur pour USB sont protégées par une sécurité (Limited Power Source conformément à EN60950). Ceci permet de protéger les périphériques reliés aux prises en question si l'ordinateur est l'objet d'un problème technique.

La plupart du temps, vous trouverez plusieurs prises à votre disposition que vous pouvez utiliser au choix.

#### **Remarque**

Faites attention à bien ajuster la fiche et la prise pour éviter tout endommagement des contacts. De par sa forme asymétrique, la fiche ne peut être mise que dans une seule position dans la prise.

 Branchez les appareils avec leurs fiches (**imprimante, scanner, appareil photos**) dans la prise correspondante.

#### **Remarque**

Si possible, connectez toujours vos appareils sur leurs prises habituelles. Sinon, vous recevrez une information de « Nouveau périphérique détecté » et le système d'exploitation demandera de réinstaller le pilote

#### **Installation de l'ensemble clavier/souris/télécommande sans fil**

Le fonctionnement des appareils sans fil est basé sur la technologie numérique de transmission radio permettant une liaison libre sans câble entre le clavier, la souris, la télécommande et l'ordinateur. Le transfert et la réception ne nécessitent aucun contact visuel direct entre les appareils. Avant de commencer à travailler avec votre nouveau clavier, le souris et la télécommande, prenez le temps d'effectuer quelques manipulations classiques.

#### **Attention !**

Veuillez lire et suivre les consignes de sécurité relatives à l'utilisation des piles à la page 5.

#### Mise en place des piles dans la souris

La souris nécessite deux piles type Mignon LR6/AA, 1,5V.

- 1. Retirez le couvercle du compartiment à piles au-dessous de la souris.
- 2. Insérez deux piles type Mignon LR6/AA, 1,5V. Les marques figurant dans le compartiment à pile indiquent comment mettre en place les piles.
- 3. Refermez le couvercle du compartiment à piles au-dessous de la souris.

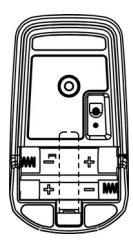

#### **Remarque**

Si la saisie n'est plus tout à fait fluide, remplacez les piles.

L'utilisation de la souris est décrite à partir des pages 33.

Mise en place des piles dans le clavier Le clavier nécessite deux piles type Micro LR03/AAA, 1,5V.

- 1. Retirez le couvercle du compartiment à piles audessous du clavier.
- 2. Insérez deux piles type Micro LR03/AAA, 1,5V. Les marques figurant dans le compartiment à pile indiquent comment mettre en place les piles.
- 3. Refermez le compartiment à piles.

#### **Remarque**

Si la saisie n'est plus tout à fait fluide, remplacez les piles.

L'utilisation du clavier est décrite à partir des pages 34.

#### Mise en place des piles dans la télécommande

La télécommande nécessite deux piles type Micro LR03/AAA, 1,5V.

- 1. Retirez le couvercle du compartiment à piles au-dessous de la télécommande.
- 2. Insérez deux piles type Micro LR03/AAA, 1,5V. Les marques figurant dans le compartiment à pile indiquent comment mettre en place les piles.
- 3. Refermez le compartiment à piles.

#### **Remarque**

Si la saisie n'est plus tout à fait fluide, remplacez les piles.

L'utilisation de la télécommande est décrite à partir des pages 47.

#### Connexion du récepteur USB

1. Raccordez le récepteur USB de la souris, du clavier et de la télécommande à une prise USB libre.

#### Réglage de la fréquence du clavier, de la souris et de la télécommande

- 1. Pressez sur le bouton de connexion situé au-dessus du récepteur USB. La diode d'état commence à clignoter.
- 2. Pressez brièvement sur le bouton au-dessous du clavier. Lorsque vous relâchez le bouton, la fréquence est modifiée.
- 3. Pressez sur le bouton de connexion situé au-dessus du récepteur USB. La diode d'état recommence à clignoter.
- 4. Pressez brièvement sur le bouton au-dessous de la souris. Lorsque vous relâchez le bouton, la fréquence est modifiée.
- 5. Pressez sur le bouton de connexion situé au-dessus du récepteur USB. La diode d'état recommence à clignoter.
- 6. Pressez brièvement sur le bouton au-dessous du couvercle du compartiment à piles de la télécommande. Lorsque vous relâchez le bouton, la fréquence est modifiée.

# Jtilisation

# **Branchement entrée audio / source d'enregistrement**

Position sur la vue d'ensemble: **F**

Ce port peut recevoir un câble servant à alimenter **des sources audio externes analogiques** (p. ex. chaîne stéréo, synthétiseur).

Branchez le câble avec la fiche jack stéréo de 3,5 mm dans la douille bleu clair  $\widehat{\mathbb{S}^{\bullet}}$ 

#### **Remarque**

Vous pouvez également brancher un système audio aux câbles audio. Lisez à ce sujet la section débutant à la page 42.

#### **Raccorder LAN (Réseau local)**

Position sur la vue d'ensemble: **G**

Le branchement réseau vous permet de préparer votre ordinateur tout-en-un à la connexion au réseau.

Le câble RNIS possède deux fiches **RJ45**, de sorte que le côté branché à la fiche femelle importe peu.

- 1. Branchez l'extrémité du câble de transmission sur le connecteur de votre ordinateur tout-en-un  $\overline{H}$
- 2. Branchez l'autre extrémité à l'ordinateur ou à un Hub/commutateur.

Vous trouverez des informations détaillées sur le branchement au réseau dans le chapitre « *Fonctionnement du réseau* ».

#### **Connexion de périphériques sur port PS/2**

Position sur la vue d'ensemble: **H**

Si vous raccordez l'ensemble clavier et souris fournis, vous n'avez pas besoin de raccorder une souris ou un clavier PS/2.

- 1. Branchez le cordon de la souris au port PS/2 vert situé à droite de l'ordinateur.
- 2. Branchez le clavier au port PS/2 bleu situé à gauche de l'ordinateur.

#### **Brancher sortie audio/ haut-parleurs / casques**

Position sur la vue d'ensemble: **L**

Vous pouvez connecter **des enceintes actives ou un c**â**ble de connexion audio** (à l'amplificateur). Dans le manuel d'utilisation de votre chaîne stéréo, vous trouverez le nom du canal que vous devez utiliser à cet effet (généralement **Line In** ou **Aux**).

Branchez le câble avec la fiche jack **st**é**r**é**o** de **3,5 mm** dans la douille verte .

#### **Remarque**

Vous pouvez également brancher un système audio aux fiches audio. Lisez à ce sujet la section débutant à la page 42.

Une sortie audio numérique (SPDIF) peut être raccordée à un câble coaxial.

Position sur la vue d'ensemble: **D**

- 1. Enfichez un câble Cinch dans la douille à la position **D**.
- 2. Raccordez l'autre extrémité du câble à un périphérique audio doté d'une entrée numérique compatible.

Vous pouvez également brancher un casque audio aux sur l'entrée audio analogique.

Position sur la vue d'ensemble: **L**

Enfichez le câble avec la fiche jack stéréo **3,5 mm** dans la douille verte.

#### **Attention !**

L'utilisation d'un casque à des volumes élevés peut entraîner des troubles de l'audition irrémédiables. Réglez le volume au minimum avant la lecture. Lancez la lecture et montez le volume jusqu'à ce qu'il soit confortable pour l'écoute.

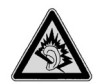

A pleine puissance l'écoute prolongée du baladeur peut endommager l'oreille de l'utilisateur.

## **Connexion d'un microphone**

Position sur la vue d'ensemble: **M**

1. Branchez le **microphone** sur la douille rose à l'aide d'une fiche jack **mono** de **3,5 mm**.

Ne placez pas le microphone directement devant les enceintes de façon à éviter un sifflement désagréable (effet « larsen ».

#### **Remarque**

Les entrées audio vous permettent également de brancher un système audio. Reportez-vous pour cela à la page 42.

#### **Connexion de l'alimentation**

Position sur la vue d'ensemble: **I**

Une fois les raccordements effectués, branchez l'alimentation électrique en raccordant l'adaptateur secteur livré.

- 1. Raccordez la fiche de l'adaptateur secteur tripolaire du câble d'alimentation à la prise correspondante de l'adaptateur secteur.
- 2. Insérez la fiche de l'adaptateur secteur dans la prise d'alimentation **DC IN** à l'arrière du PC tout-en-un.
- 3. Branchez la fiche du câble d'alimentation dans une prise murale de 230 V  $\sim$  50 Hz.

#### **Remarque**

L'adaptateur d'alimentation possède un bouton marche/arrêt. Il n'y a pas de consommation de courant lorsque l'interrupteur est sur la position arrêt (**0**).

#### **N'allumez pas encore votre ordinateur tout-en-un !**

Lisez d'abord le chapitre suivant pour savoir ce à quoi vous devez faire attention pour la mise en marche de votre ordinateur tout-en-un.

# **Première mise sous tension**

L'ordinateur tout-en-un est **totalement pr**é**-install**é à la livraison. Vous n'avez pas à utiliser les CD livrés avec l'appareil. Pour certains programmes (par exemple le logiciel de téléphonie ou les encyclopédies), il est cependant nécessaire d'insérer le CD correspondant, pour récupérer les données présentes sur le support. Le logiciel vous le réclamera le cas échéant.

Une fois tous les branchements effectués et les vis serrées, vous pouvez démarrer l'ordinateur tout-en-un :

# **1ère étape: démarrer**

#### **Interrupteur d'alimentation sur l'adaptateur secteur**

1. Mettez l'interrupteur sur l'adaptateur secteur en le réglant sur la position **I**. (Mettez cet interrupteur sur **0** afin de couper l'alimentation électrique.)

#### **Bouton marche/arrêt**

Position sur la vue d'ensemble: **K**

- 1. Pressez une fois sur le bouton marche/arrêt à l'avant de l'appareil pour mettre en marche votre PC tout-en-un.
- 2. Le témoin de fonctionnement s'allume.

La fonction marche/arrêt peut être programmée dans le **Panneau de configuration** de Windows® (**Options d'alimentation** sous **Matériel et audio**) (voir l'aide en ligne). En général, l'ordinateur s'éteint si vous maintenez l'interrupteur principal enfoncé pendant plus de 4 secondes.

#### **Attention !**

Si vous ne fermez pas correctement le système d'exploitation, (en utilisant

**Arrêter** → **N**, vous risquez de perdre des données.

# **Connexion** Connexion

# **2ème étape: Démarrer la première installation**

L'ordinateur tout-en-un démarre et passe maintenant par différentes phases :

#### **Remarque**

Aucun CD de démarrage (par exemple le CD Windows) ne doit se trouver dans le lecteur de CD-ROM, car le système d'exploitation ne serait pas chargé à partir du disque dur.

Le chargement dure un peu plus longtemps à la première installation. Une fois que toutes les données nécessaires ont été enregistrées, le système d'exploitation est complètement installé. Suivez les instructions sur l'écran. Chaque fenêtre explique les étapes à effectuer. La procédure d'accueil vous amène entre autre aux écrans et fenêtres suivants.

Si vous avez des questions, cliquez simplement sur .

#### **Contrat de licence**

Lisez attentivement le contrat de licence. Vous obtiendrez des informations juridiques importantes sur l'utilisation de votre logiciel. Pour voir l'ensemble du texte, vous devez déplacer la barre de défilement à l'aide de la souris, jusqu'à ce que vous arriviez à la fin du document. Donnez votre accord au contrat en cliquant sur l'option « **J**'**accepte le contrat de licence** ». Cela vous donne le droit d'utiliser le produit suivant les conditions définies et d'ouvrir le pack Windows® « **Premiers pas** ».

# **3ème étape: Fin**

Après le processus d'identification, la page de démarrage de Windows<sup>®</sup> s'affiche sur votre écran. Celle-ci peut être modifiée si vous souhaitez changer la présentation de l'écran de votre ordinateur. Cette modification n'entraîne cependant aucun changement fondamental d'utilisation.

#### **Description succincte de la page de démarrage de Windows®**

#### **Le bouton D**é**marrer**

Cliquez une fois sur ce bouton à l'aide du bouton gauche de la souris afin d'ouvrir le menu Démarrer.

#### $\bullet$  Tous les programmes

Ici sont rassemblées les entrées de tous les programmes installés sur votre ordinateur touten-un. Vous pouvez également modifier les entrées à l'aide du bouton droit de la souris.

#### **Barre des t**â**ches**

Vous pouvez lancer des programme et passer d'un programme à l'autre à partir de la barre des tâches en bas de l'écran. Windows® 7 vous permet de placer n'importe quel programme dans la barre des tâches ce qui vous permet de l'ouvrir d'un simple clic. Vous pouvez aussi réorganiser les icônes sur la barre des tâches en cliquant simplement dessus et en les déplaçant à l'endroit voulu. Déplacez le pointeur de la souris sur les icônes. Une miniature du fichier ou de la fenêtre qui est visible alors à l'ouverture du programme apparaît alors. Un aperçu plein écran de la fenêtre correspondante apparaît lorsque vous déplacez le pointeur de la souris sur la miniature. Un aperçu plein écran de la fenêtre correspondante apparaît lorsque vous déplacez le pointeur de la souris sur la miniature.

#### **Windows Search**

**Windows Search** vous aide à trouver rapidement et aisément toutes données présentes sur le PC tout-en-un. Windows® 7 améliore la pertinence des résultats de la recherche et les rend plus aisément compréhensibles.

#### **Barre des programmes**

Les programmes les plus fréquemment utilisés sont listés ici. Le système d'exploitation les reconnaît automatiquement. En cliquant sur une entrée à l'aide du bouton droit de la souris, vous pouvez vous-même déterminer quelles entrées doivent être conservées ou supprimées de la liste. Le programme associé à l'entrée ne sera **pas** supprimé.

#### **Arr**ê**ter l'ordinateur**

Si vous souhaitez éteindre l'ordinateur tout-en-un, cliquez sur ce bouton à l'aide du bouton gauche de la souris et sélectionnez l'option **Arrêter**.

#### **Afficher le Bureau**

Cliquez sur ce bouton si vous souhaitez réduire sur les barres des tâches toutes les fenêtres ouvertes afin de libérer le Bureau.

#### « **Ic**ô**nes** » **sur le** « **Bureau** »

Les **ic**ô**nes** sont des raccourcis vers des programmes. Elles servent à démarrer les programmes correspondants. L'application est démarrée via un **double clic** sur l'icône (appuyez sur le bouton gauche de la souris deux fois très rapidement).

Le **Bureau** englobe pratiquement toute la surface de l'écran et est l'endroit idéal pour ranger ces raccourcis ou encore d'autres raccourcis auxquels vous souhaitez pouvoir accéder rapidement.

#### **Utilisateur connect**é

L'utilisateur connecté est affiché ici. Pour modifier l'image affichée, cliquez dessus.

**Panneau de configuration**

C'est le centre de contrôle de votre ordinateur tout-en-un. Ici, vous pouvez configurer à souhait votre ordinateur tout-en-un. Vous devrez toutefois vous référer à « **Aide et support** » afin d'être pleinement conscient des éventuelles conséquences des modifications.

#### **Zone information**

Zone d'information sur l'heure courante. Si certains événements - tels que la réception d'un e-mail ou l'ouverture du Gestionnaire des tâches - surviennent, il peut arriver que cette zone soit surchargée d'icônes de notification. Windows® affiche une icône de notifica-

ධ

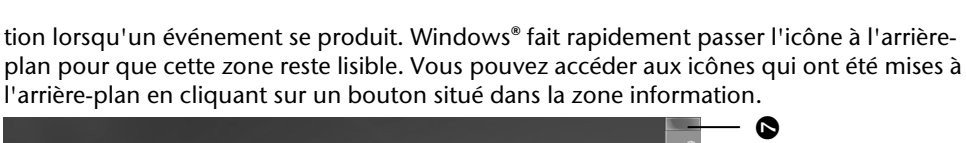

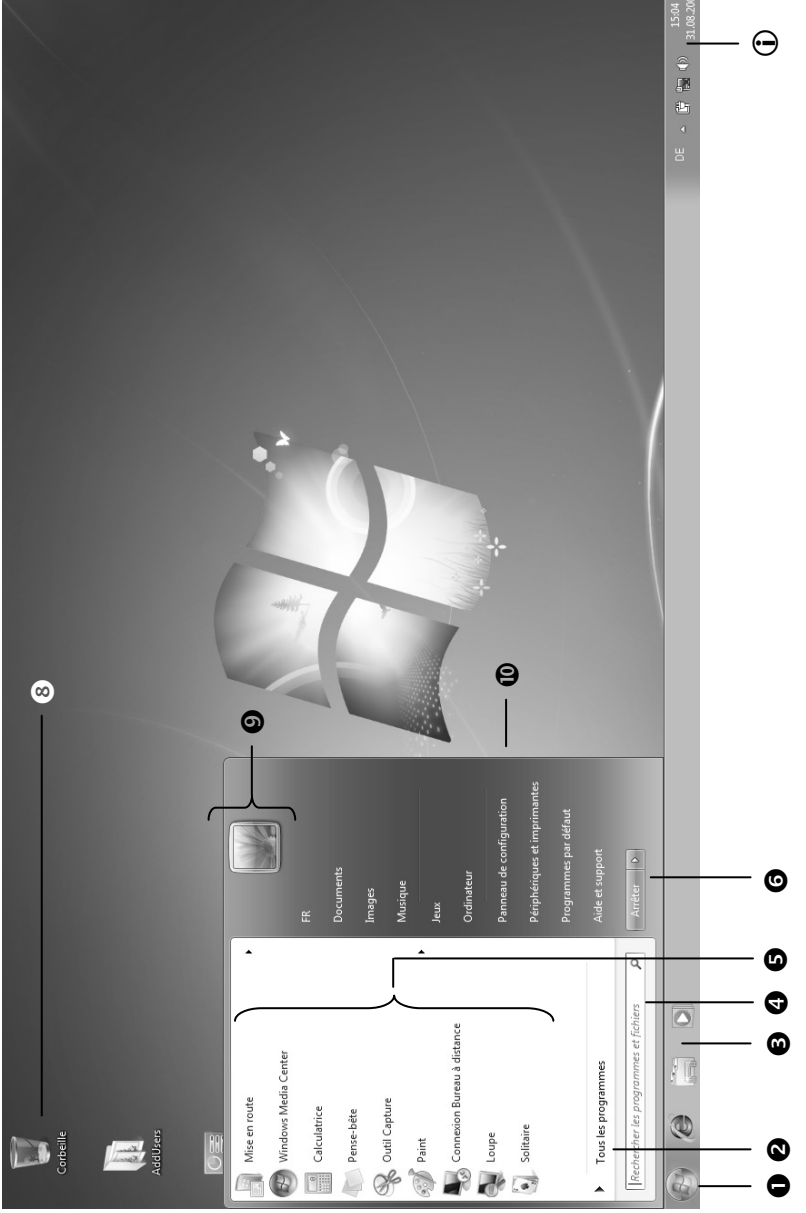

Utilisation

#### Branchement & mise en route

# Travailler avec votre ordinateur

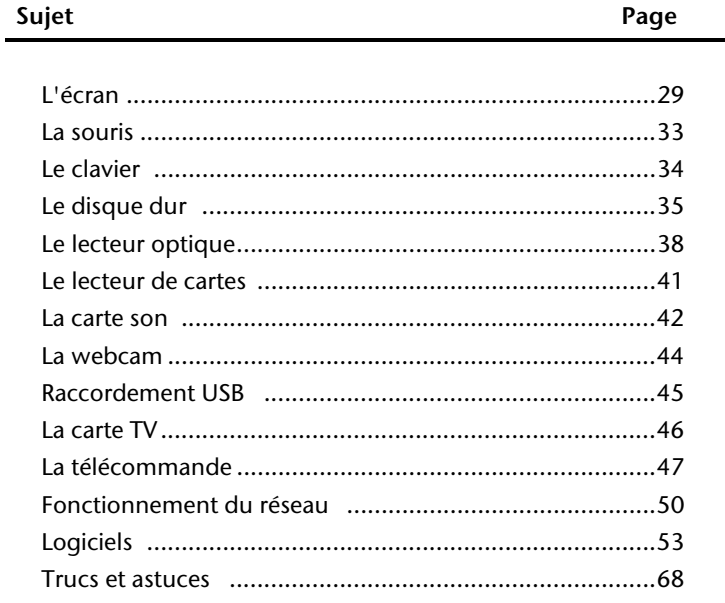

# Connexion

Sécurité

#### 28 Travailler avec votre ordinateur

**Utilisation** 

Utilisation

Appendice Aide

Appendice

Aide

# **L'écran d'affichage**

Votre PC tout-en-un est livré avec un écran tactile. Pour assurer une utilisation optimale, vous devez respecter obligatoirement les consignes ci-après :

#### **Utilisation**

- Ne touchez pas l'écran avec les doigts ou avec des objets contondants pour éviter tout dommage.
- Utilisez uniquement un stylet non pointu ou le doigt.

#### **Nettoyage**

- Veillez à ne pas laisser de gouttes d'eau sur l'écran. L'eau peut causer des décolorations irréversibles.
- Nettoyez l'écran à l'aide d'un tissu doux non pelucheux.
- N'exposez l'écran ni à une lumière solaire trop forte ni à un rayonnement ultraviolet.
- N'utilisez pas de **solvants** ni de produits nettoyants **corrosifs** ou **gazeux**.
- Pour nettoyer l'écran, utilisez uniquement des produits de nettoyage appropriés tels que des nettoyants pour le verre ou les moniteurs (disponibles dans les boutiques spécialisées).

# **Calibrage**

La précision de saisie de votre écran implique un calibrage optimal. Votre PC tout-en-un est fourni avec l'application Touch Tool pour réaliser un calibrage optimal de l'écran.

Si vous avez le sentiment que la précision des commandes sur l'écran diminue, un calibrage s'impose. Procéder de la façon suivante :

1. Double-cliquez sur le raccourci Touch Tool sur le bureau. L'application s'ouvre dans une fenêtre séparée.

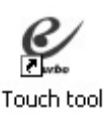

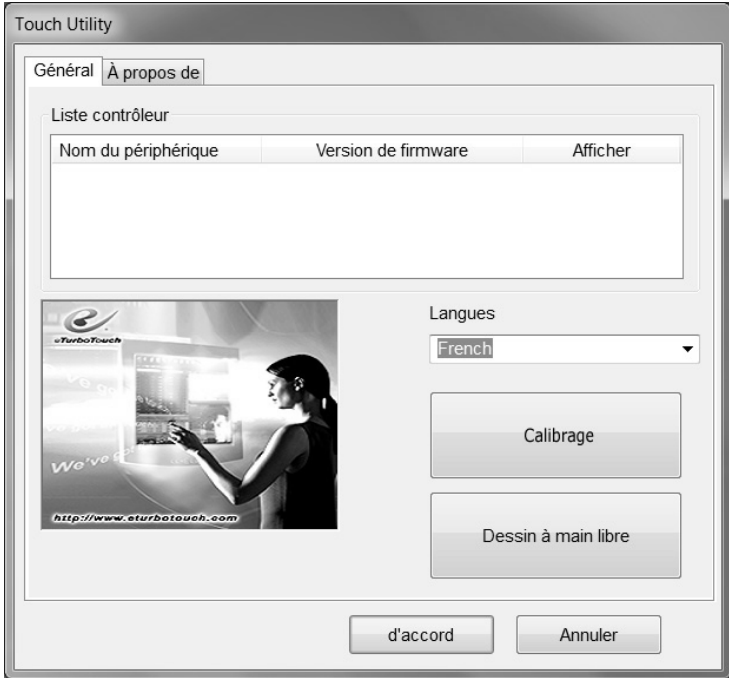

2. Cliquez sur le bouton **Calibrage**. L'écran de calibrage est ouvert.

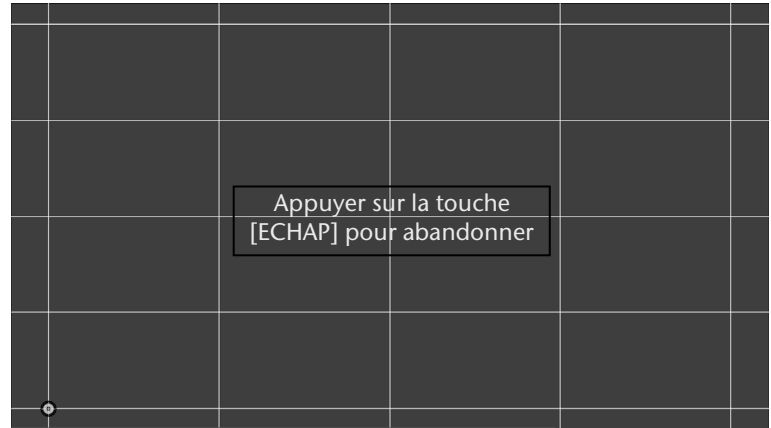

3. Suivez les instructions qui s'affichent à l'écran. La fenêtre de calibrage est fermée une fois le calibrage terminé.
# **Panneau de commande**

Position sur la vue d'ensemble: **J**

L'écran comporte, à droite, un panneau de commande avec des boutons permettant de paramétrer l'image et le son.

Dès que vous appuyez à l'aide du doigt sur le champ correspondant, l'une des commandes ci-après est exécutée.

- Plus clair Augmente la luminosité de l'écran.
- Plus sombre Diminue la luminosité de l'écran.
- Plus fort Augmente le volume sonore.
- Moins fort Diminue le volume sonore.
- Sourdine Active ou désactive la sortie son.

# **Résolution de l'écran**

L'écran présente, selon sa taille, une résolution de **1920 x 1080** pixels. Si vous passez, dans l'utilitaire Windows « **Panneau de configuration Apparence et personnalisation Affichage Modifier la résolution de l'écran** », à une configuration différente, il se peut que l'affichage n'apparaisse pas sur toute la surface de l'écran. Un grossissement provoque des déformations à l'affichage, en particulier pour l'écriture. Vous pouvez cependant travailler avec une résolution plus élevée si vous branchez un moniteur externe à plus haute résolution.

Exécutez l'utilitaire Windows « **Panneau de configuration Apparence et personnalisation Affichage Modifier la résolution de l'écran Paramètres avancés** » pour ajuster la présentation aux modes utilisés.

# **Clavier visuel**

L'utilitaire **Clavier visuel** affiche un clavier visuel sur l'écran de manière à vous permettre d'entrer des données directement sur l'écran à l'aide d'un pointeur, d'un joystick ou encore directement.

Pour lancer le clavier visuel, procédez de la façon suivante :

- 1. Cliquez à l'aide du bouton droit de la souris sur le bouton Windows (Bureau).
- 2. Cliquez sur le bouton gauche de la souris pour sélectionner l'élément **Personnalisation**.
- 3. Sélectionnez l'élément **Options d'ergonomie**.
- 4. Cliquez sur **Activer le Clavier visuel**.

# **Apparence et personnalisation**

Ce programme vous offre la possibilité d'adapter l'affichage de votre écran : image de fond, luminosité, Bureau (Internet) et autres éléments de l'écran et de votre carte graphique. Le programme peut être démarré comme suit :

 Clic droit sur la souris sur la zone de travail Windows (Bureau) et clic gauche de la souris sur **Personnalisation**

**ou** 

 en double-cliquant à l'aide de la touche gauche de la souris sur **Démarrer Panneau de configuration Apparence et personnalisation**.

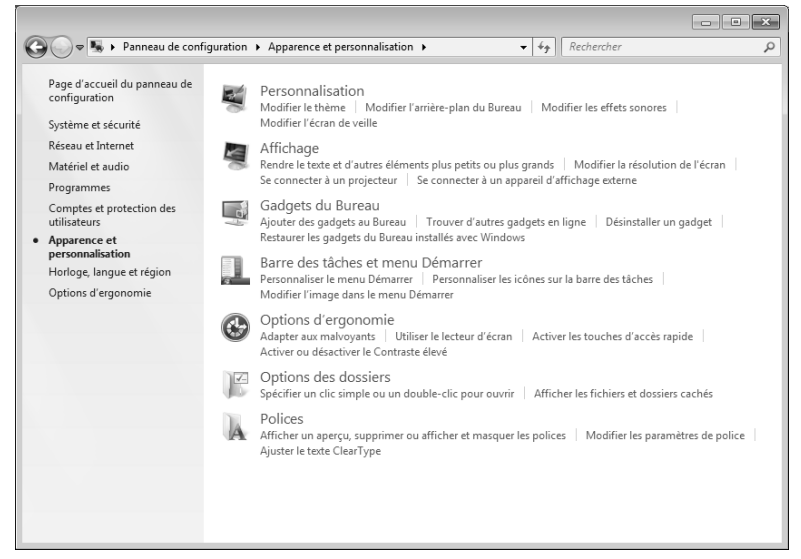

Vous pouvez régler les paramètres suivants :

- **Personnalisation**
- **Affichage**
- **Gadgets du Bureau**
- **Barre des tâches et menu Démarrer**
- **Options d'ergonomie**
- **Options des dossiers**
- **Polices**

# **La Souris**

Vous pouvez soit faire rouler la molette de la souris (pour faire défiler les pages) soit cliquer dessus. Pour faire défiler les pages en tournant la molette ou en appuyant dessus.

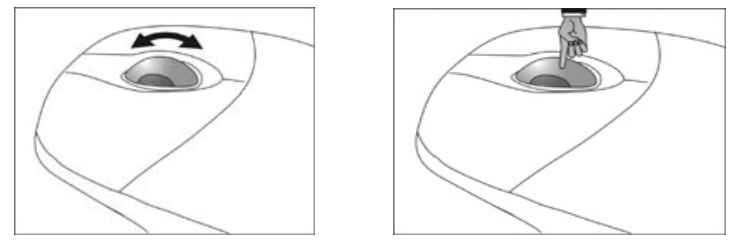

#### **Remarque**

La molette peut également être utilisée comme une touche. Sa fonction dépend de l'application en cours. Sous Word, p. ex., le curseur modifie sa forme et en cas de déplacement de la souris vers le haut ou vers le bas, le texte à l'écran défile dans la direction correspondante.

Si le pointeur de la souris ne se déplace pas sur l'écran de manière fluide, essayez un autre support (tapis de souris). Les supports en verre ou métalliques peuvent poser des problèmes.

# **Le clavier**

Dans cette section, vous trouverez des remarques utiles sur l'utilisation du clavier. Les illustrations sont toutes **sch**é**matiques**.

## **Les touches Alt, Alt Gr et Ctrl**

La touche **Alt** exécute, en combinaison avec d'autres touches, des fonctions bien précises. Ces fonctions sont définies par chaque programme. Pour réaliser une combinaison de touches avec la touche **Alt**, tenez la touche **Alt** enfoncée pendant que vous appuyez sur une autre touche. La touche **Alt Gr** fonctionne de la même manière que la touche Alt, mais affiche des caractères spéciaux. La touche **Ctrl** (Contrôle ou Control) exécute, comme la touche Alt, des fonctions de programme.

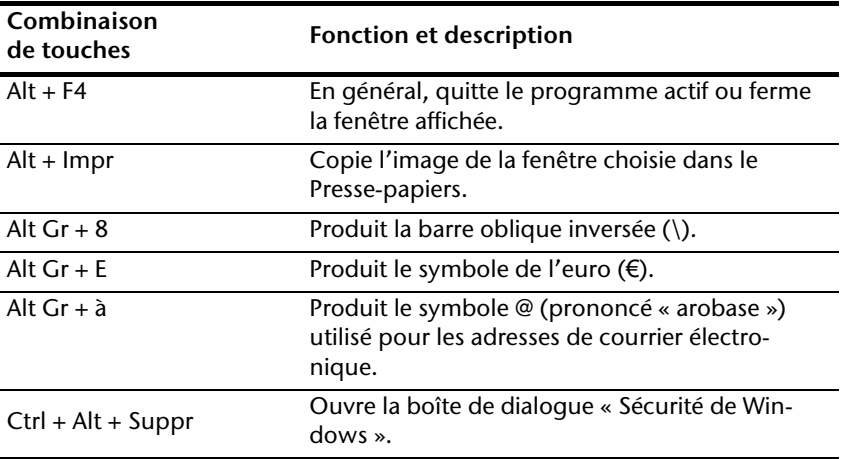

Quelques combinaisons de touches utiles (selon le logiciel) :

#### **(Certaines différences spécifiques à votre pays sont possibles)**

# Sécurité Connexion Connexion

Appendice

Certaines combinaisons de touches donnent accès à des fonctions multimédia. Certaines fonctions sont entrées à l'aide de la touche **Fn** :

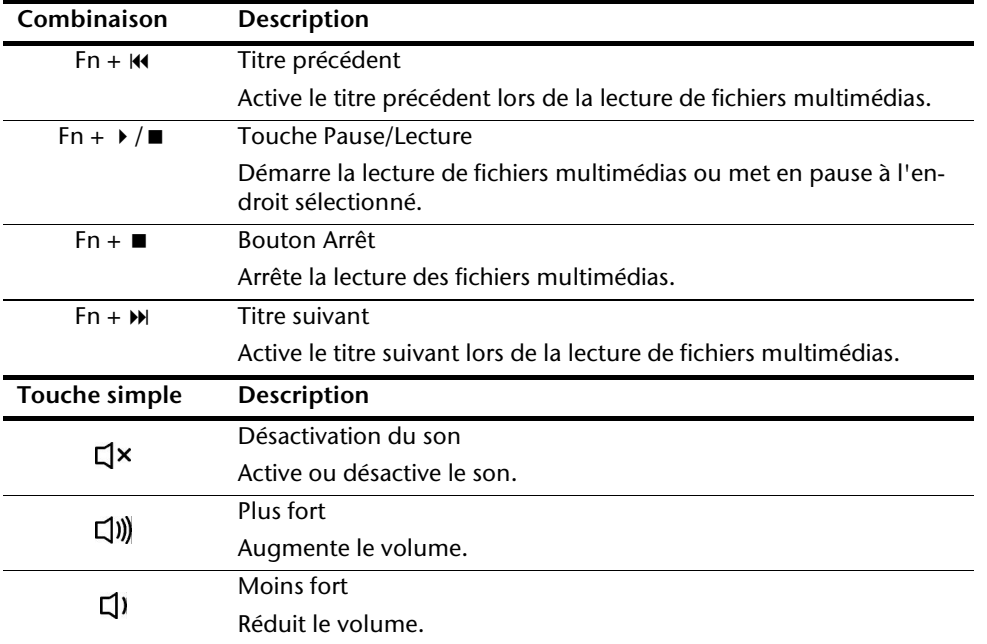

# **Le disque dur**

Le disque dur est la mémoire principale, qui offre une grande capacité et un accès rapide aux données.

Avec votre ordinateur, vous avez acquis une version OEM\* du système d'exploitation Microsoft Windows® , qui admet toutes les caractéristiques de performances de votre ordinateur tout-en-un. Nous avons déjà configuré le disque dur de votre ordinateur tout-en-un de telle manière que, en général, vous puissiez travailler de façon optimale sans avoir besoin de l'installer vous-même.

Le système d'exploitation Windows ඁne peut pas utiliser toute la capacité du disque dur ; il existe à cet égard des différences entre l'affichage du BIOS et l'affichage du système d'exploitation. Sur le disque dur se trouve le système d'exploitation de l'ordinateur touten-un, d'autres applications et des données de sécurité, qui diminuent déjà la capacité totale.

Le disque dur est désigné par les lettres **C** ou **D**.

#### **Remarque**

N'essayez jamais d'éteindre l'ordinateur lorsque le voyant d'accès est allumé, vous pourriez perdre des données. Le clignotement du voyant lumineux du disque dur indique que le PC tout-en-un utilise le disque dur.

Votre disque dur est normalement organisé en plusieurs partitions. La configuration de votre disque dur peut être affichée et configurée sous « **Gestion des disques**» . Pour vous familiariser avec la configuration du disque dur, recherchez dans l'Aide Windows le terme « **Gestion des disques**».

Dans la première partition (**C:\**) se trouve le système d'exploitation, les applications et les documents des utilisateurs.

La deuxième partition (**D:\**) sert de sauvegarde des données et contient en plus des pilotes (**D:\Driver**) et des applications (**D:\Tools**) pour votre ordinateur tout-en-un.

#### **Remarque**

Vous trouverez par ailleurs dans deux autres partitions non inscriptibles des fichiers de démarrage en vue de la restauration du système ( $\Rightarrow$  p. 74), ainsi que des fichiers d'installation de Windows® 7. Ces partitions sont masquées et ne doivent pas être supprimées.

j

<sup>\*</sup> Programmes installés par le fabricant et vendus généralement en même temps que les produits.

# Sécurité Connexion Connexion

# **Répertoire important**

Vous trouverez ci-après les répertoires les plus importants et la description de leur contenu.

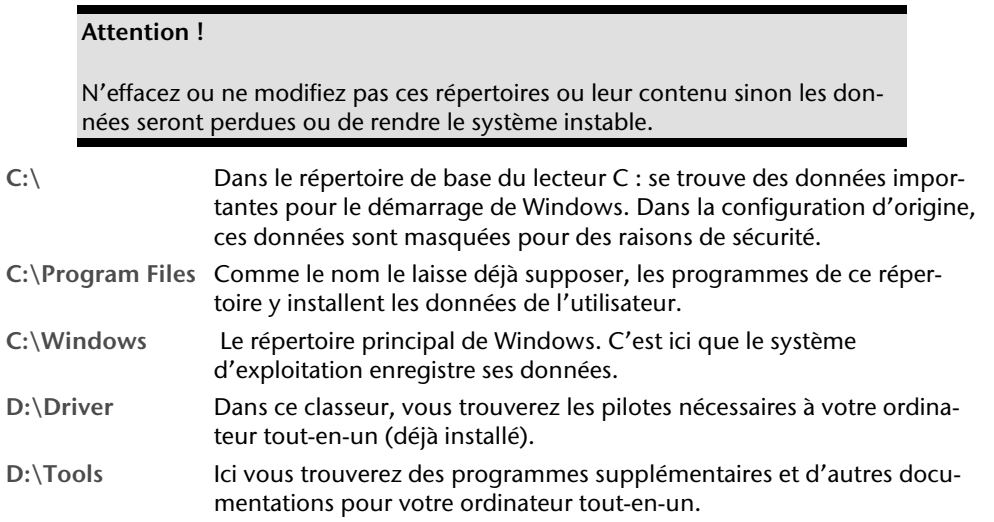

# **Le lecteur optique**

Position sur la vue d'ensemble: **A1-A4**

## **Insérer et retirer un disque**

A la différence des autres lecteurs optiques sur un PC de bureau, votre PC tout-en-un utilise un support pour arrêter le disque.

#### **Attention !**

N'utilisez pas de disques rayés, ébréchés, sales ou de mauvaise qualité. En raison de la vitesse de rotation élevée dans le lecteur, ils pourraient se casser, détruire vos données et endommager votre appareil. Examinez bien les disques avant de les insérer dans le lecteur. Si vous détectez des défauts ou des salissures, ne les utilisez pas. Les dommages provoqués par des supports défectueux sont exclus de la garantie et devront être réparés à vos frais.

#### **Insérer un disque**

- 1. L'appareil allumé, appuyez sur le bouton d'éjection du lecteur optique (position sur la vue d'ensemble **A3** ) pour ouvrir le plateau.
- 2. Tirez complètement le tiroir avec précaution.
- 3. Placez le disque, étiquette vers l'avant, dans le tiroir et appuyez légèrement dessus afin que le disque soit bien à plat et bien fixé sur le tiroir**.**

#### **Attention !**

Si le disque n'est pas correctement placé, il peut être endommagé lors de la fermeture du tiroir du lecteur.

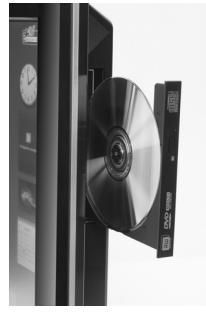

4. Fermez délicatement le lecteur jusqu'à ce qu'il s'enclenche.

La lettre « **E** » est affectée par défaut à votre lecteur optique. Avec l'Explorateur Windows (**Ordinateur**), vous pouvez facilement accéder aux données de vos disques. Démarrez le programme d'aide **Ordinateur** via le raccourci situé sur le Bureau ou en appuyant simultanément sur les touches Windows **47** et « **E** ». L'Explorateur de Windows s'ouvre au niveau de **Démarrer Tous les programmes Accessoires.** En cas d'utilisation de DVD vidéo (ou en présence de données audio et vidéo sur des CD traditionnels), la lecture automatique est activée

#### **Attention !**

Lorsque l'ordinateur accède au lecteur de CD-ROM, le voyant d'accès est allumé (position sur la vue d'ensemble **A4**). N'essayez pas alors de retirer le CD du lecteur.

## **Comment retirer un CD**

- 1. Si vous voulez retirer un disque, appuyez de nouveau sur le bouton d'éjection (position sur la vue d'ensemble **A3**).
- 2. Retirez le CD et placez le dans la pochette CD dans un endroit sûr.
- 3. Fermez le lecteur optique.

## **Retrait manuel d'un disque bloqué**

Si le tiroir ne s'ouvre plus automatiquement, il peut être ouvert manuellement, si toutefois votre appareil possède une ouverture de secours.

- 1. Quittez Windows et éteignez l'ordinateur.
- 2. Introduisez un objet fin et long (par exemple un trombone redressé) dans l'ouverture de secours jusqu'à ce que vous rencontriez une résistance.
- 3. Une légère pression provoque l'ouverture du tiroir.
- 4. Retirez le CD et redémarrez le PC.

# **Écouter des CD / Établir une sélection**

#### **Remarque**

Certains disques démarrent automatiquement lorsqu'ils sont insérés. Cela dépend du système d'exploitation et des paramètres sélectionnés.

Votre ordinateur tout-en-un est en mesure de lire des CD audio, des DVD ou des CD/DVD de données de tous les lecteurs.

Lorsqu'un disque est inséré, une fenêtre s'ouvre et présente différentes options de lecture. Divers programmes sont généralement proposés.

Si la fenêtre ne s'ouvre pas, vous avez toujours la possibilité d'accéder au lecteur optique à

partir de l'icône Explorateur Windows **ou Ordinateur** 

# **Informations sur le code régional du DVD**

La lecture de films DVD inclut le décodage Video MPEG2, des données audio numériques AC3 et du déchiffrage des contenus protégés par le CSS. CSS (parfois connu sous le nom Copy Guard) désigne un programme de protection des données mis en place par l'industrie du film afin de contrer les copies illégales.

Compte tenu des nombreuses réglementations des concessionnaires, les contenus spécifiques aux pays représentent les plus importantes restrictions de lecture.

Afin de faciliter la délimitation géographique des autorisations des films, les titres DVD sont autorisés pour une région particulière.

Les lois sur le Copyright exigent que chaque film DVD se limite à une région particulière (généralement la région dans laquelle il est commercialisé).

Les versions des films DVD peuvent certes être publiées dans différentes régions, mais les règles CSS exigent que chaque système de déchiffrage CSS puisse être employé pour une seule région à la fois.

#### **Attention**

La configuration de la région peut être modifiée **jusqu**'à **cinq fois** sur le logiciel de contrôle, la dernière configuration étant donc définitive. Si vous souhaitez modifier encore une fois la configuration de la région, vous devez faire appel au fabricant. Les frais d'envoi et de configuration sont à la charge de l'utilisateur.

## **Informations sur le graveur**

Tout d'abord, nous vous donnons quelques informations sur les **CD Bruts**.

Les supports qui ont besoin d'un graveur (CD-ReWriter) afin de créer des CD sont des CD inscriptibles (CD-Recordable, ou CD-R) ou réinscriptibles (CD-Rewritable, ou CDRW).

Les CD bruts sont pressés et ensuite scellés. Dans le cas des CD bruts, les chiffres « zéro » et « un » sont brûlés par le laser du graveur de CD. Ils sont par conséquent plus sensibles que les CD traditionnels.

Évitez donc absolument, **en particulier pour les supports vierges** :

- un rayonnement du soleil (UVA/UVB)
- des éraflures et des endommagements
- des températures extrêmes

# **Les lecteurs de cartes**

Position sur la vue d'ensemble: **N**

Si votre ordinateur est équipé d'un lecteur de cartes, vous pouvez utiliser les types de cartes suivants :

- **SD**: Secure Digital Memory Card
- **MMC**: Multimedia Card
- **SDHC**: Secure Digital High Capacity Card
- **MS**: Memory Stick
- **PRO**: Memory Stick pro
- **XD**: (« Extreme Digital ») Picture Card

Pour d'autres types de cartes, vous devez, le cas échéant, utiliser un adaptateur (non fourni).

# **Insérer la carte mémoire**

#### **Remarque**

Les cartes mémoire ne peuvent être installées que dans **un sens.** Ne forcez pas pour insérer une carte. Cela risque d'endommager la carte et/ou le lecteur de cartes.

- Insérez les cartes de manière à ce que les contacts soient dirigés **vers l'arri**è**re** lorsque le PC est placé verticalement.
- Insérez la carte à fond.

Lorsqu'une carte est insérée, une lettre de lecteur libre lui est attribuée sur le poste de travail.

# **Retirer la carte mémoire**

Pour enlever des cartes mémoire ou des Memory Sticks, appuyez d'abord légèrement sur la carte pour l'enfoncer dans le lecteur, afin d'ôter la sécurité. Retirez ensuite la carte du lecteur et rangez-la de manière adéquate.

# **La carte son**

Votre ordinateur possède une carte son stéréo intégrée de 16 bits avec effet 3D (« Surround »). La carte son est compatible avec les standards Sound Blaster et Microsoft Sound System Version 2.0. Cela garantit un fonctionnement optimal pour tous les programmes et les jeux courants. Si vous souhaitez modifier le volume global, cliquez sur le symbole représentant un haut-parleur dans votre barre des tâches.

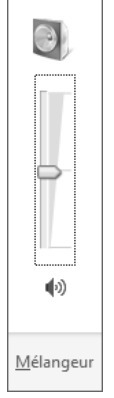

Cliquez sur **Mélangeur** afin d'ouvrir la fenêtre de contrôle du volume.

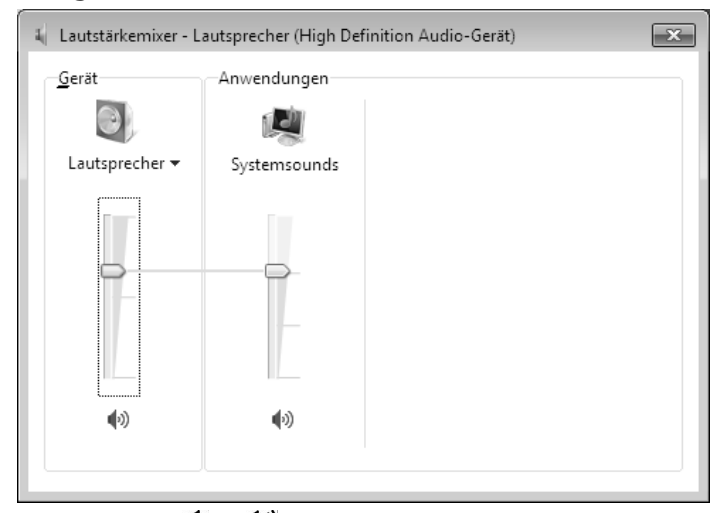

En appuyant sur les touches  $\Box$  et  $\Box$ ),  $\Diamond$ , vous avez aussi la possibilité de régler le volume.

Via le logiciel « **Realtek** » préinstallé , vous pouvez modifier les fonctions des entrées audio. Les entrées audio peuvent être configurées de manière à pouvoir raccorder un système audio tridimensionnel.

# **Utilisation** Jtilisation

# Appendice Aide Appendice

# **Configurer les haut-parleurs**

Position sur la vue d'ensemble: **F, L, M**

Raccordez la fiche d'un appareil audio à l'une des entrées audio. L'appareil est détecté. Dans la fenêtre de dialogue **Speakers** (haut-parleurs), **Configuration de haut-parleur**

vous pouvez choisir les configurations suivantes :

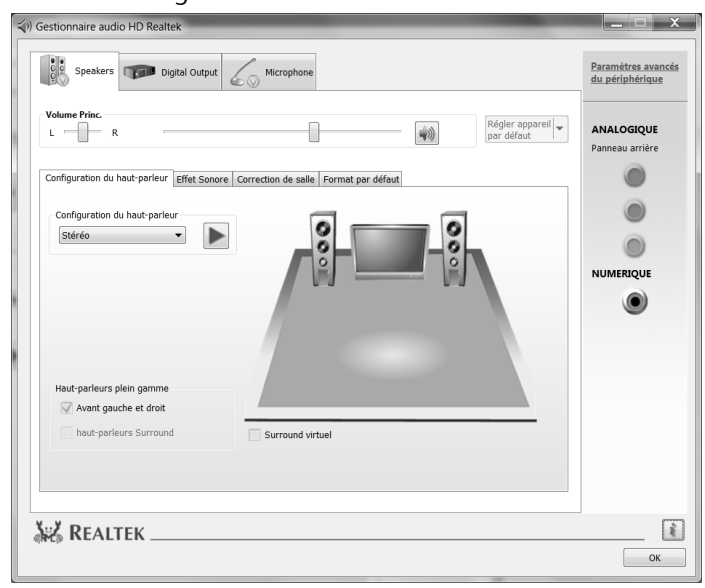

**Stereo :** les douilles audio conservent leurs fonctions d'origine.

**Quadriphonique:** la douille bleue correspond à la sortie du haut-parleur arrière ; la douille verte correspond à la sortie du haut-parleur avant ; la douille rose correspond à l'entrée du microphone.

**5.1 haut-parleurs :** douilles bleue et verte en cas de **Quadriphonique**; la douille rose est destinée au haut-parleur central et au caisson de basses.

Si vous passez avec le pointeur de la souris sur les icônes des prises, la fonction actuelle s'affiche.

# **La webcam**

Position sur la vue d'ensemble: **O**

La webcam intégrée permet d'utiliser divers services comme par ex. Windows Messenger.

Pour contrôler la webcam, procédez de la façon suivante :

# **Exemple d'utilisation avec Windows Messenger**

- 1. Démarrez Windows Messenger et créez un compte utilisateur, si cela n'a pas encore été fait. Ce service est gratuit. Seuls les frais de connexion à Internet restent à votre charge.
- 2. Sélectionnez votre interlocuteur à partir de votre liste et cliquez sur l'icône de la caméra sous votre image personnelle.

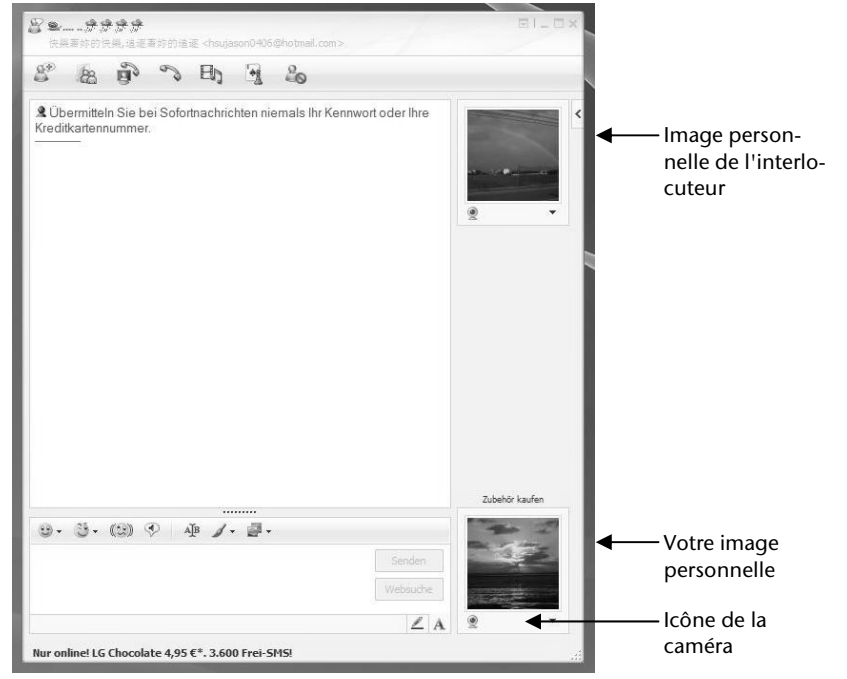

**(Fig. : message instantané de la fenêtre de Messenger)** 

**Utilisation** Utilisation

Un assistant vous aide à effectuer les réglages optimums pour vos haut-parleurs, votre micro et votre webcam. Suivez les instructions sur l'écran.

- 3. Cliquez sur **Terminer** pour transférer votre image avec la webcam.
- 4. Si votre interlocuteur a également branché une webcam, cliquez sur l'icône de la caméra située sous l'image personnelle de votre interlocuteur afin de réceptionner l'image en direct.

Si la webcam et le microphone sont activés, le voyant lumineux correspondant s'allume.

# **Ampli micro**

Vous avez la possibilité d'amplifier le micro intégré. Lancez à cet effet le **Realtek HD Audio-Manager** en double-cliquant sur le haut-parleur de la Barre d'information.

Vous pouvez paramétrer ou modifier la valeur de l'ampli du micro dans la boîte de dialogue **Microphone**.

# **Raccordement USB**

Position sur la vue d'ensemble: **E**

#### **Remarque**

Les appareils raccordés directement au bus USB ne doivent pas dépasser plus de 500 mA. La tension de sortie est protégée par une sécurité (Limited Power Source conformément à EN 60950).

Si ces appareils nécessitent une puissance supérieure, il est nécessaire de vous munir d'un Hub (distributeur/ amplificateur).

Jusqu'à 127 appareils peuvent être raccordés aux ports USB (Universal Serial Bus 1.1 et 2.0) à condition qu'ils respectent les normes USB.

Le transfert de données s'effectue à 1,5 Mbit/s ou 12 Mbit/s, selon l'appareil connecté. USB 2.0 peut atteindre jusqu'à 480 Mbit/s.

#### **Remarque**

Branchez toujours, dans la mesure du possible, vos appareils USB au port sur lequel ils ont été installés. Dans le cas contraire, ils recevront un nouveau code d'identification et le système d'exploitation voudra recommencer l'installation du pilote.

# **La carte TV**

Position sur la vue d'ensemble: **C**

Pour capter un signal TV à l'aide de la carte TV, vous devez raccorder une antenne analogique ou TNT. Voir également la page 15.

#### **Attention !**

Débranchez l'antenne lorsque vous n'utilisez pas l'appareil. En particulier en cas d'orage. Vous protégez ainsi l'appareil contre le risque de foudre.

Le Windows® Media Center vous donne accès à un logiciel optimalpour la télévision numérique, la photographie numérique et la musique numérique.

- 1. Lancez le Media Center à l'aide de la Barre des tâches.
- 2. Un Assistant vous accompagne dans la configuration de votre carte TV.

#### **Attention !**

Les enregistrements audio ou vidéo nécessitent beaucoup d'espace mémoire (jusqu'à 2,4 Go/heure). Enregistrez tous les fichiers dont vous n'avez plus besoin sur des médias externes comme par ex. des DVD/CD-R ou des disques durs externes.

# **La télécommande**

Cette télécommande sans fil exige uniquement que le programme **Media Center** soit installé sur votre PC.

Pour qu'elle fonctionne, les conditions suivantes doivent être remplies :

- Le PC doit être allumé.
- Windows doit être complètement chargé.
- Le pilote doit être installé \*.

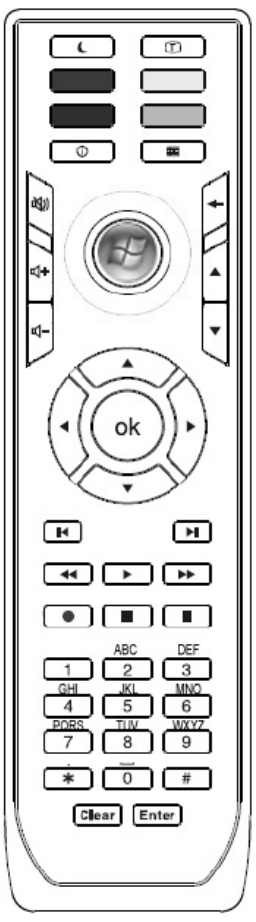

**(Fig. télécommande)** 

j

<sup>\*</sup> Ces conditions sont remplies à la livraison.

## **Fonctions des touches**

#### **Remarque**

Les fonctions décrites ici sont des fonctions standard.

La fonction de ces touches peut varier selon le mode de fonctionnement (TV, vidéo, photos, etc.).

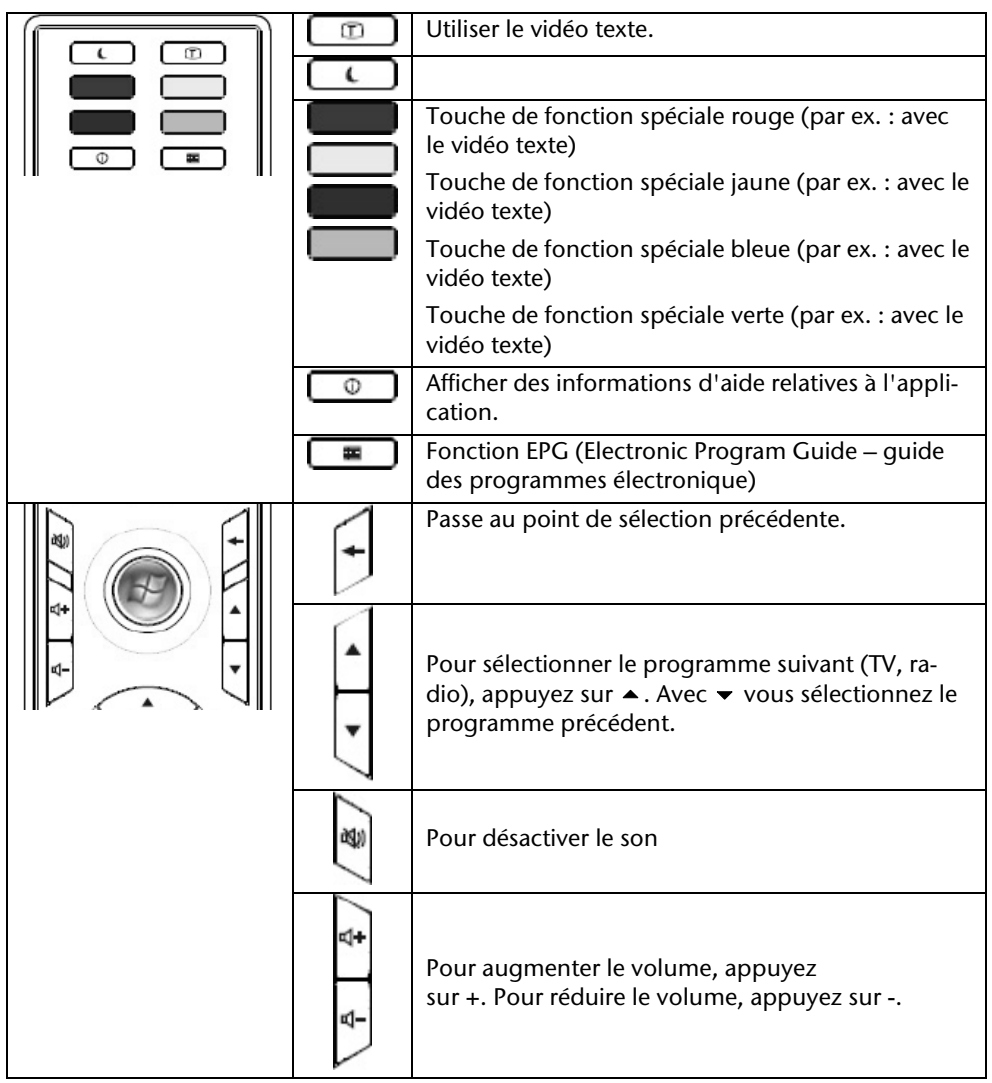

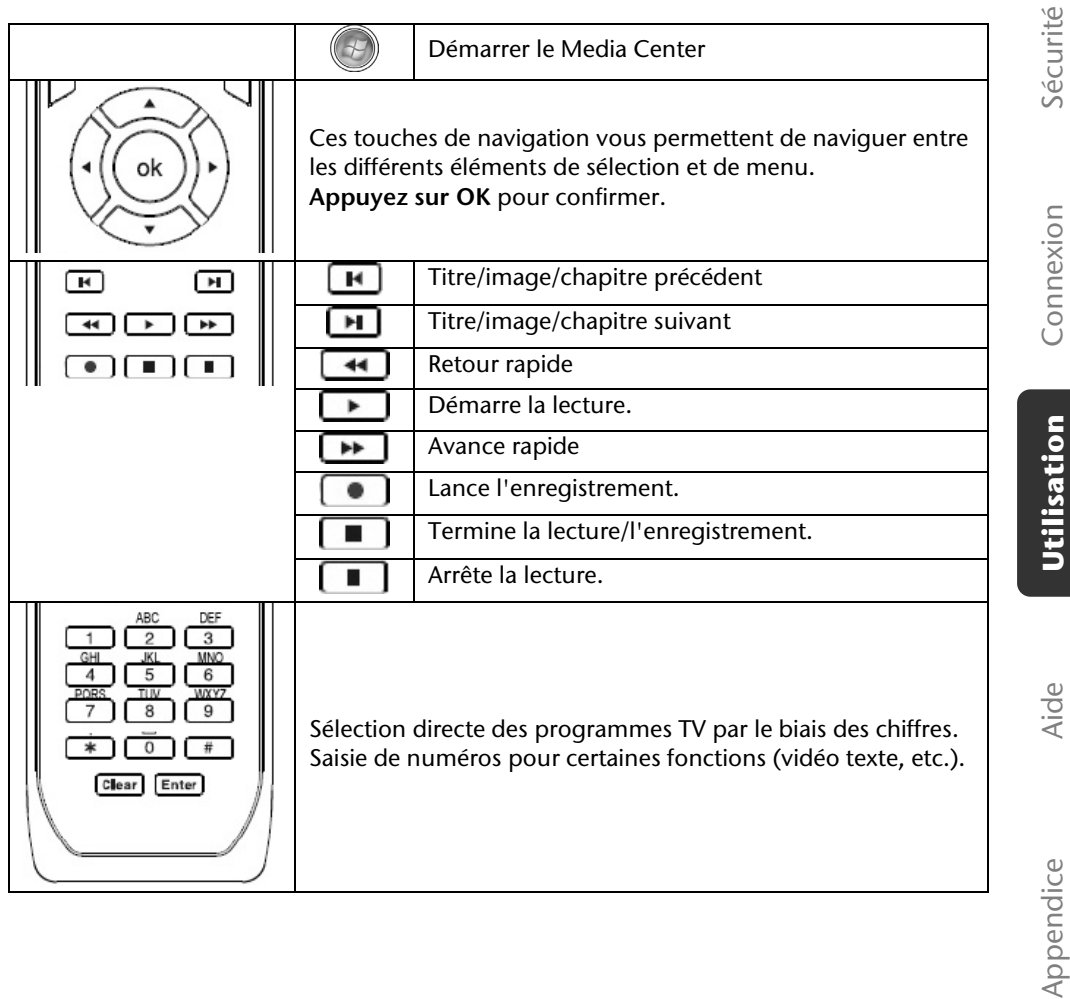

# **Fonctionnement du réseau**

Position sur la vue d'ensemble: **G**

Votre ordinateur tout-en-un est connecté au réseau par une liaison Fast Ethernet.

Vous pouvez trouver d'autres explications sur le réseau dans l'**Aide Windows** .

# **Qu'est-ce qu'un réseau ?**

On parle d'un réseau lorsque plusieurs ordinateur tout-en-un sont reliés entre eux. Ainsi, les utilisateurs peuvent transférer des informations et des données d'un ordinateur touten-un vers un autre ordinateur tout-en-un et se partager leurs ressources (imprimante, modem et lecteurs optiques).

Voici quelques exemples en pratique :

- Dans une entreprise, les informations sont échangées par Email et les rendez-vous sont centralisés.
- Les utilisateurs se partagent une imprimante via le réseau et sauvegardent leurs données sur un serveur.
- Dans un foyer privé, l'ordinateur tout-en-un se partagent les accès au modem afin de se connecter à Internet.
- Il est possible de relier deux ou plusieurs ordinateurs tout-en-un afin de jouer à des jeux en réseau ou d'échanger des données.

# **Wifi (réseau radio)**

Votre PC est équipé d'une fonction de réseau local sans fil (WLAN). Les composants (module, antennes) sont déjà intégrés à votre ordinateur et activés. Vous pouvez au besoin couper cette fonction dans le Gestionnaire de périphériques de Windows<sup>®</sup>. Cette fonction vous permet d'établir une connexion réseau par radio vers le récepteur correspondant.

### **Information de sécurité**

#### **Attention !**

N'utilisez la fonction WLAN dans des endroits (par ex. : hôpitaux, avion, etc.) dans lesquels se trouvent des appareils sensibles aux ondes radio. Activez l'appareil uniquement lorsque vous êtes certain qu'il ne subsiste aucun risque de détérioration.

### **Conditions**

j

Il est possible d'utiliser comme **r**é**cepteur** un **Point d**'**acc**è**s r**é**seau**. Un point d'accès est un appareil de transmission radio qui communique avec votre ordinateur tout-en-un et pilote l'accès au réseau auquel vous êtes raccordé.

Les points d'accès réseau sont fréquents dans les grandes entreprises, les aéroports, les gares, les universités ou les cafés Internet. Ils permettent l'accès à leurs services propres et à des réseaux ou à Internet. Dans la plupart des cas, des **droits d'acc**è**s**, éventuellement être payants, seront nécessaires.

On trouve souvent des points d'accès avec modem DSL intégré. Ces **routeurs** établissent la liaison avec une connexion Internet DSL existante et le réseau sans fil.

Il est également possible de créer une liaison à un autre terminal disposant d'une fonctionnalité de réseau sans fil même **sans point d'acc**è**s**. Cependant, un réseau **sans routeur**  est limité aux appareils qui lui sont directement connectés.

La liaison réseau sans fil fonctionne selon la norme **IEEE 802.11n** et est compatible avec la standard **IEEE 802.11b/g** . Les autres normes (par exemple 802.11a) ne sont pas supportées.

Si vous employez le chiffrement lors du transfert de données, celui-ci doit fonctionner selon le **m**ê**me proc**é**d**é sur **tous les appareils**. Le chiffrement est un procédé qui permet d'éviter les accès non autorisés au réseau.

La vitesse de transfert, qui est au maximum de 300 Mbp/s\* , peut cependant varier en fonction de la **distance** et de la **charge du r**é**cepteur**. Si la station distante utilise le standard IEEE 802.11b, la vitesse de transfert maximale sera de 11 Mbp/s.

<sup>\*</sup> 300 Mbit/s est une valeur brute. Lors de l'utilisation, une vitesse de maximum de 75 Mbit/s est atteinte. Pour pouvoir exploiter pleinement les capacités de l'appareil, un routeur WLAN 802.11n est nécessaire.

### **Régler les problèmes dus au réseau**

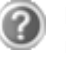

Pourquoi les autorisations n'apparaissent-elles pas dans le Voisinage réseau?

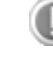

Vérifier l'autorisation en cherchant le nom de l'ordinateur tout-enun concerné.

Pourquoi reçoit-on un message d'erreur lorsqu'on clique dans le Voisinage réseau?

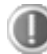

Le **nom de l**'**ordinateur** doit être unique dans le réseau et doit différent du nom attribué au **groupe de travail**.

On a l'impression que les cartes réseau n'arrivent pas à communiquer entre elles. A quoi cela peut-il être dû ?

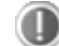

Il se peut qu'une des cartes réseau utilisées travaille avec une vitesse différente des autres (par ex. 10 au lieu de 100 Mbit/s) et votre ordinateur tout-en-un réseau n'est pas en mesure de la reconnaître. Dans ce cas, veuillez programmer la vitesse compatible dans le pilote réseau.

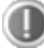

Si vous voulez relier deux ordinateurs tout-en-un, vous aurez besoin d'un câble croisé.

Veuillez également contrôler les protocoles et les configurations.

Le transfert de donnés est incorrect ou très lent. A quoi cela peut-il être du ?

Peut être avez-vous utilisé le mauvais câble (UTP / CAT3 ou inférieur) ou il est situé à côté d'un câble électrique ou d'une autre source d'alimentation.

Vous trouverez d'autres erreurs traitées dans l'aide de Windows à l'aide du mot-clé « **Erreur de r**é**seau** ».

# **Logiciels**

Cette section se consacre aux logiciels. Nous réalisons ici une distinction entre le **syst**è**me d'exploitation**, les **logiciels** (les applications), **l'activation de Windows**, le **BIOS** et le package de sécurité **BullGuard** fourni.

# **Système d'exploitation : Windows® 7**

Windows® 7 est le nouveau système d'exploitation commercialisé par Microsoft et le successeur de Vista®.

Windows® 7 offre toute une série de fonctions innovantes et de nouvelles technologies, grâce auxquelles votre PC tout-en-un peut travailler rapidement et de manière fiable.

## **Windows® 7 - Nouveautés**

#### Barre des tâches améliorée

Vous pouvez lancer des programme et passer d'un programme à l'autre à partir de la barre des tâches en bas de l'écran. Windows® 7 vous permet de placer n'importe quel programme dans la barre des tâches ce qui vous permet de l'ouvrir d'un simple clic. Vous pouvez aussi réorganiser les icônes sur la barre des tâches en cliquant simplement dessus et en les déplaçant à l'endroit voulu. Les icônes ont été fortement agrandies afin de faciliter leur utilisation. Déplacez le pointeur de la souris sur les icônes. Une miniature du fichier ou de la fenêtre qui est visible alors à l'ouverture du programme apparaît alors. Un aperçu plein écran de la fenêtre correspondante apparaît lorsque vous déplacez le pointeur de la souris sur la miniature. Un aperçu plein écran de la fenêtre correspondante apparaît lorsque vous déplacez le pointeur de la souris sur la miniature.

#### Listes de sauts

Les listes de sauts constituent une solution pratique pour ouvrir les fichiers sur lesquels vous avez travaillé précédemment. Pour afficher les fichiers utilisés dernièrement, cliquez simplement à l'aide du bouton droit de la souris sur l'icône Applications de la Barre des tâches. Ainsi, si vous cliquez à l'aide du bouton droit de la souris sur l'icône Word, les derniers documents Word utilisés sont affichés. Vous pouvez également placer dans la liste des sauts d'autres fichiers auxquels vous souhaitez accéder rapidement, pour qu'ils soient visibles en permanence. Vous pouvez ainsi accéder avec un minimum de clics à des documents que vous utilisez fréquemment.

Les listes de sauts de certains programmes tels que Windows® Media Player peuvent être complétées préalablement avec des commandes fréquemment utilisées. Ainsi, la liste des sauts de Windows® Media Player comporte par exemple des options pour la lecture de la totalité du média ou pour la réouverture de la dernière liste de lecture.

La liste des sauts d'Internet Explorer affiche les sites Web visités dernièrement et fréquemment. Dans certains programmes, vous pouvez ainsi accéder rapidement aux commandes qui n'étaient accessibles auparavant que depuis le programme lui-même : par exemple la commande de création d'un nouvel e-mail.

#### Bureau amélioré

Windows® 7 simplifie l'utilisation des fenêtres sur le Bureau. Vous disposez ainsi de fonctions intuitives d'ouverture et de fermeture, de redimensionnement et de réorganisation.

Windows® 7 vous permet de réaliser encore plus simplement les tâches quotidiennes. La fonction Snap permet par exemple de comparer deux fenêtres ouvertes avec une facilité inégalée. Vous n'êtes pas obligé de redimensionner manuellement les fenêtres ouvertes que vous souhaitez comparer. Faites glisser simplement le lien à l'aide de la souris sur l'un des bords de l'écran afin de remplir la moitié de l'écran. Accrochez les deux côtés des fenêtres : vous pourrez alors les comparer en toute simplicité.

Si vous souhaitez afficher toutes les mini applications du Bureau, il vous suffit de passer la souris dans le coin inférieur droit du Bureau. De cette manière, toutes les fenêtres ouvertes sont transparentes, ce qui permet d'afficher immédiatement le Bureau et les miniapplications qui y sont présentes.

Cliquez sur la barre de titre de la fenêtre, « secouez » cette dernière de manière à minimiser toutes les autres fenêtres dans la Barre des tâches. « Secouez » à nouveau la fenêtre pour faire réapparaître les autres fenêtres.

#### Gestion optimisée des périphériques

Windows® 7 vous permet de raccorder, gérer et utiliser tous les périphériques à l'aide de la fonction centrale « **Péripheriques et imprimantes** ».

Tous les périphériques sont affichés à un endroit central.

La nouvelle technoligie Device Stage de Windows® 7 permet d'aller encore plus loin dans la gestion des périphériques. La fonction Device Stage vous assiste dans l'utilisation de tous les périphériques compatibles raccordés à l'ordinateur. La fonction Device Stage affiche dans une seule fenêtre le statut des périphériques et permet d'exécuter les commandes fréquentes. Par ailleurs, les périphériques y sont représentés graphiquement, ce qui vous permet de voir aisément quels sont les périphériques raccordés. Les fabricants des appareils ont la possibilité de personnaliser Device Stage. Lorsque le fabricant de votre appareil photo par exemple offre une version personnalisée de Device Stage, vous pouvez voir des informations telles que le nombre de photos sur l'appareil photo et vous avez accès à des liens pointant sur des informations utiles, lorsque vous raccordez l'appareil photo au PC.

# Sécurité Connexion Connexion

Appendice Aide

Appendice

Aide

#### Groupes résidentiels

Avec la nouvelle fonction **Groupe résidentiel** de Windows® 7, connecter des ordinateurs domestiques devient un jeu d'enfant. Un groupe résidentiel est créé automatiquement lorsque vous connectez le premier PC sous Windows® 7 au réseau résidentiel. L'ajout de PC supplémentaires sous Windows® 7 au groupe résidentiel est réalisé rapidement. Vous pouvez indiquer précisément ce qui doit être partagé sur chaque PC pour tous les autres PC du groupe résidentiel. Le partage des fichiers sur les différents PC du réseau domestique – et sur de nombreux autres périphériques – est ensuite extrêmement simple, comme si toutes les données se trouvaient sur un seul et même disque. Vous pouvez ainsi stocker des photos numériques sur l'ordinateur situé dans une pièce (par exemple votre bureau) puis y accéder aisément depuis un ordinateur portable situé dans une autre pièce. De la même manière, l'imprimante du bureau est partagée automatiquement pour tous les PC de la maison qui appartiennent au groupe résidentiel.

## **Windows® 7 - Guide de démarrage rapide**

Ce guide vous présente brièvement comment vous servir de votre système d'exploitation. Nous recommandons cette lecture à tous les débutants et à tous ceux qui utilisaient une version plus ancienne de Windows.

## **Windows® 7 - Aide et support**

Vous trouverez un ensemble complet de modes d'emploi, d'aides et de propositions pour la résolution de problèmes.

Cette aide recouvre toute la gamme des systèmes d'exploitation Windows.

Il est conseillé pour les débutants tout comme pour les professionnels. Les informations organisée par thèmes peuvent être imprimées ou repérées par des index de lecture. Comment démarrer :

- 1. Cliquez sur Démarrer<sup>83</sup>.
- 2. Choisissez maintenant Aide et support<sup>2</sup>.

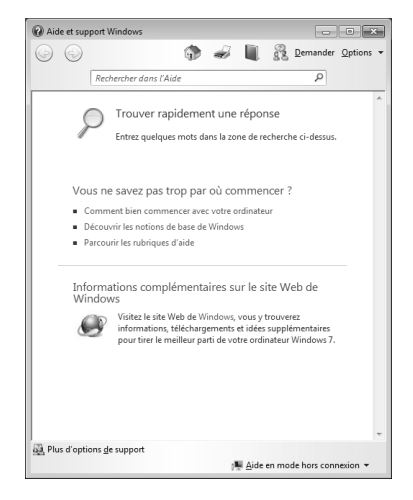

## **Windows® 7 – Mise en route**

Découvrez tout ce dont vous avez besoin pour configurer le PC tout-en-un.

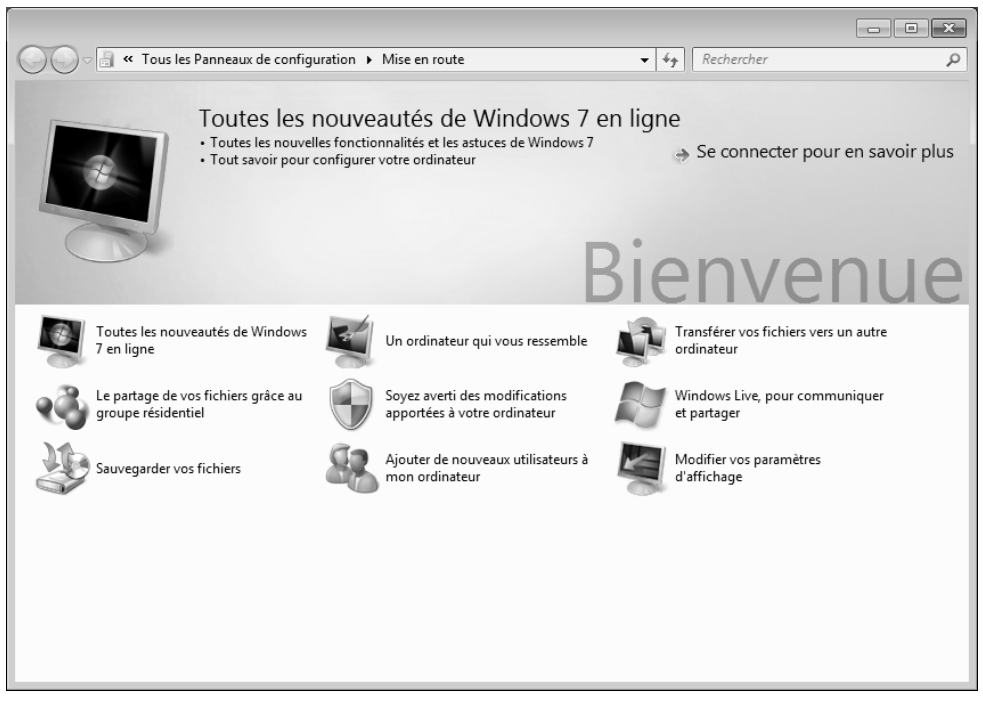

L'objectif de cette fonction est de permettre aux utilisateurs, qu'ils soient débutants ou avancés, de définir les paramètres supplémentaires après la première mise en route, afin de leur permettre d'utiliser Windows® 7 de manière optimale.

**La mise en route** est organisée en plusieurs thématiques spécifiques, de manière à permettre à l'utilisateur de choisir de manière optimale le contenu en fonction de ses connaissances. Quelques liens :

- Toutes les nouveautés de Windows® 7 en ligne
- Un ordinateur qui vous ressemble
- Transférer vos fichiers vers un autre ordinateur
- Le partage de vos fichiers grâce au groupe résidentiel
- Soyez averti des modifications apportées à votre ordinateur
- Sauvegarder vos fichiers
- Ajouter de nouveaux utilisateurs à mon ordinateur
- Modifier vos paramètres d'affichage

Appendice

Si vous avez fermé la **Mise en route** après le démarrage, vous pouvez le rappeler de la façon suivante:

- 1. Cliquez sur **Démarrer**
- 2. Sélectionnez **Mise en route dans la liste des programmes.**

## **Windows® 7 – Contrôle de compte d'utilisateur**

Le Contrôle de compte d'utilisateur a été conçu pour protéger l'ordinateur tout-en-un des modifications non autorisées.

Dès qu'une modification non autorisée est détectée, une fenêtre avec le message « **Voulezvous autoriser le programme suivant à apporter des modifications à cet ordinateur?** » apparaît.

- Cliquez sur **Continuer** pour continuer le processus.
- Cliquez sur **Annuler** pour interrompre le processus.

## **Windows® 7 – Panneau de configuration**

Le Panneau de configuration vous permet de modifier les paramètres pour Windows. Ces paramètres définisssent pratiquement tous les aspects concernant l'apparence et le fonctionnement de Windows et vous permettent de configurer votre système à votre convenance.

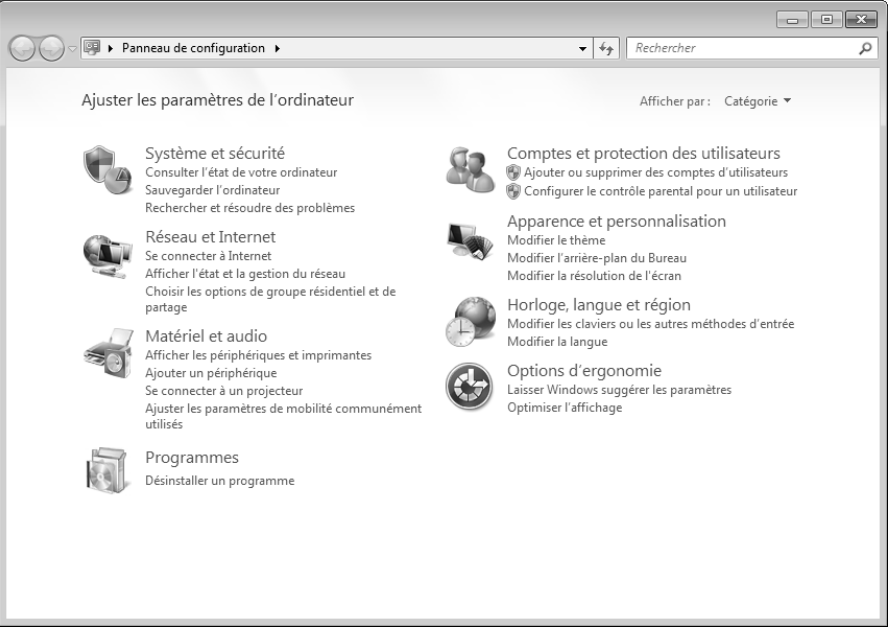

Lorsque vous lancez le **Panneau de configuration** pour la première fois, certains éléments du Panneau de configuration utilisés le plus fréquemment sont regroupés par catégories.

Si vous avez besoin d'obtenir depuis la vue Catégories des détails sur un élément du Panneau de configuration, laissez le pointeur de la souris sur l'icône ou le nom de la catégorie et lisez-y le texte qui apparaît alors.

Pour ouvrir l'un de ces éléments, vous devez cliquer sur l'icône correspondante ou sur le nom de la catégorie.

Certains de ces éléments ouvrent une liste de tâches exécutables ainsi qu'une sélection d'éléments du Panneau de configuration.

La recherche de l'élément du Panneau de configuration peut être réalisée de deux manières :

- Entrez un mot ou une expression dans le champ de recherche.
- Cliquez sous **Paramètres d'affichage** sur **Grandes icônes** ou **Petites icônes** pour afficher une liste de tous les éléments du Panneau de configuration.

# **Windows Media Center**

Windows Media Center est le centre multimédia pour vos loisirs numériques individuels à domicile sous Windows®7. Avec le Windows Media Center, vous pouvez regarder la télévision ou des DVD, enregistrer des programmes télévisés, écouter de la musique, visionner des photos et bien plus encore – en utilisant la télécommande ou d'un clic de souris.

Pour démarrer votre centre multimédia individuel :

- 1. allumez votre ordinateur.
- 2. cliquez sur Démarrer<sup>(3)</sup>.
- 3. cliquez sur **Windows Media Center**.

Vue d'ensemble des fonctions du Windows Media Center :

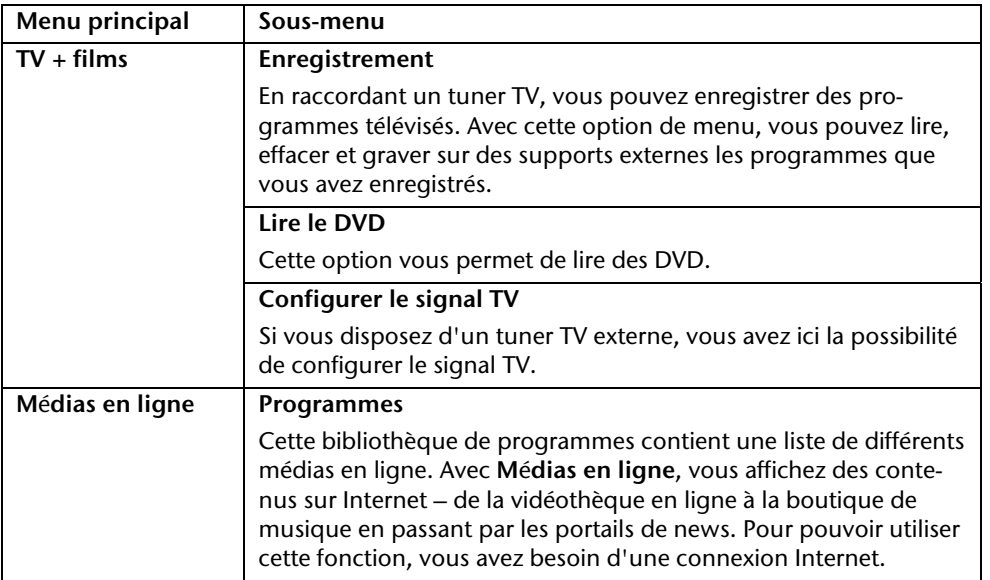

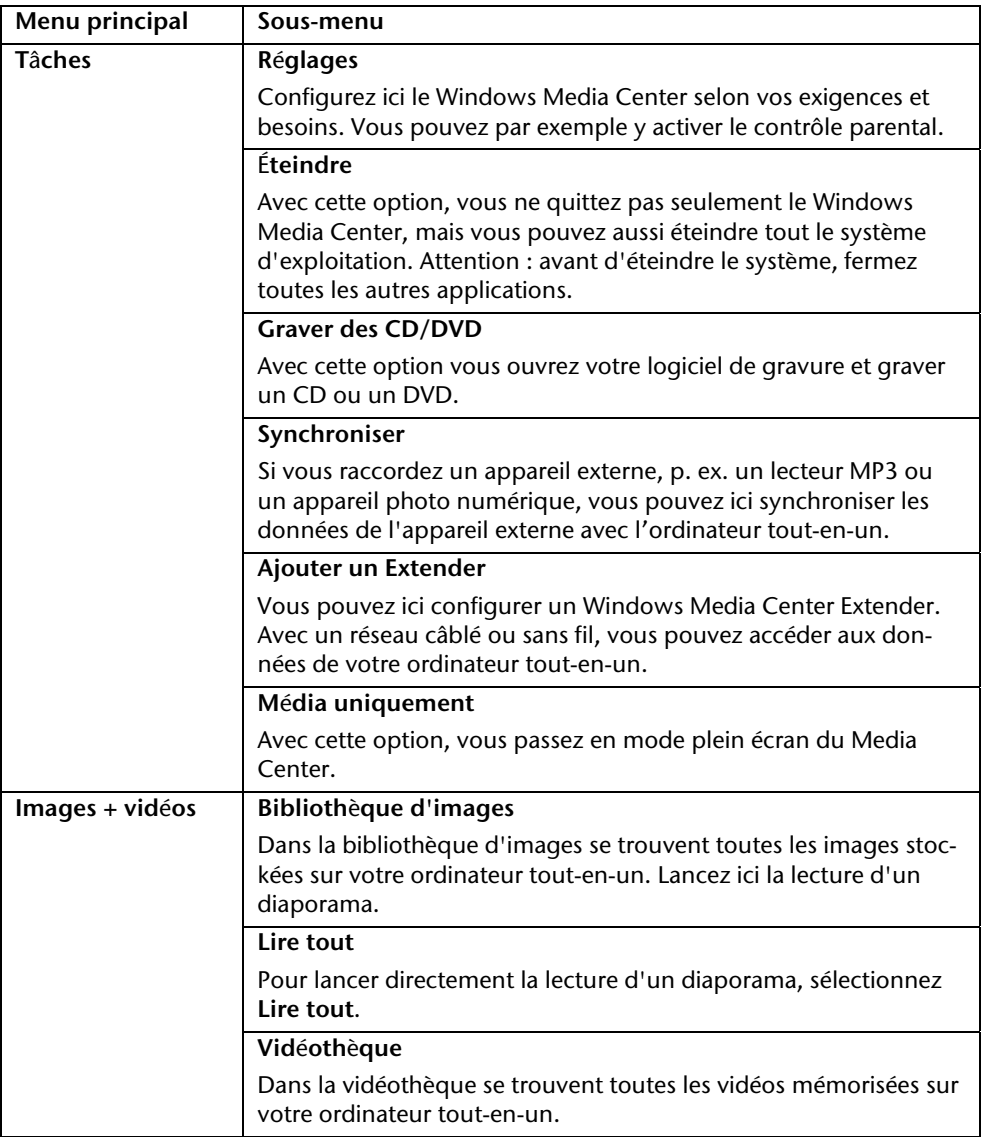

Sécurité Sécurité Connexion

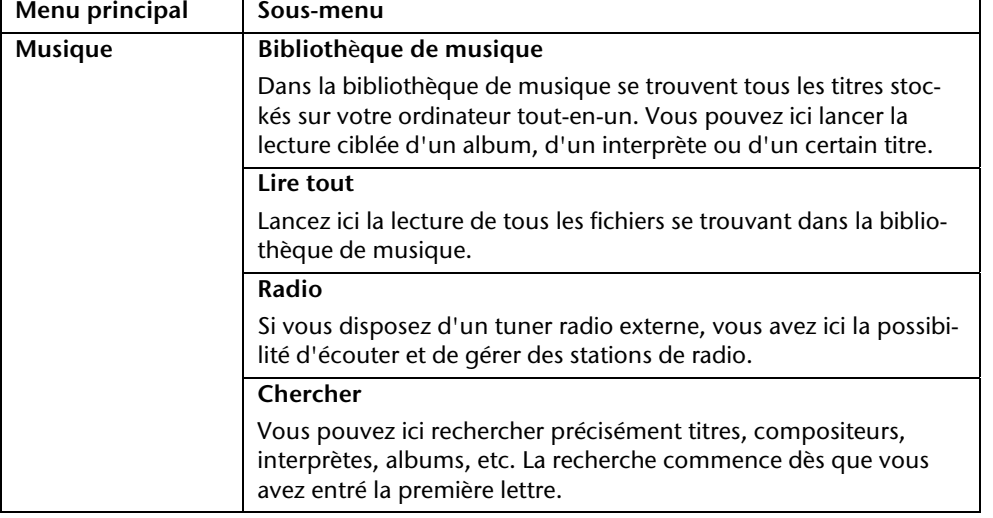

## **Installation de logiciels**

#### **Remarque**

Si votre système d'exploitation est programmé de telle manière que l'installation de logiciels et de pilotes n'est acceptée que lorsque ceux-ci sont signés (autorisés par Microsoft), le dialogue correspondant apparaîtra.

Les logiciels livrés avec l'ordinateur tout-en-un sont déjà pré-installés.

#### **Attention !**

Lors de l'installation de programmes ou de pilotes, des données importantes peuvent être écrasées ou modifiées. Pour pouvoir accéder aux données d'origine lors de problèmes éventuels après l'installation, vous devez sauvegarder le contenu du disque dur avant l'installation. Veuillez vous reporter aux indications plus précises sur la sauvegarde de données.

#### **Comment installer vos logiciels :**

Suivez les indications livrées par l'éditeur du logiciel. Nous décrivons ici une installation « **typique** » comme suit. Lorsque vous insérez le CD, le menu d'installation démarre automatiquement.

#### **Remarque**

Si le démarrage automatique ne fonctionne pas, cela signifie que la fonction « Autorun » ne fonctionne pas. Veuillez vous reporter à l'aide de Windows® 7 pour y remédier.

Exemple d'une installation manuelle **sans** Autorun :

- 1. Cliquez sur **Démarrer** .
- 2. Cliquez sur **Tous les programmes**
- 3. Ouvrez le point de menu **Accessoires**.
- 4. Effacez l'inscription **Exécuter**.
- 5. Saisissez les initiales du lecteur de CDR dans la fenêtre « **Ouvrir** », suivies d'un double point et du nom du programme **setup**.

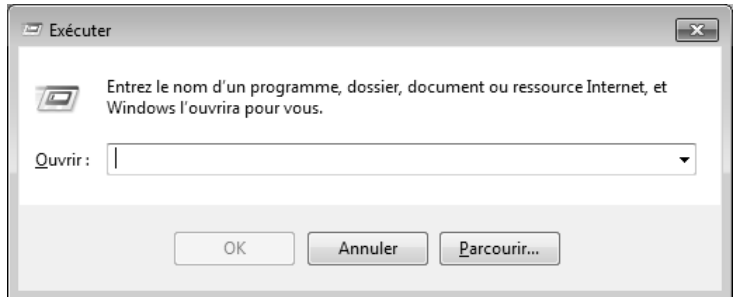

- 6. Confirmez votre saisie en cliquant sur « **OK** ».
- 7. Suivez les instructions du programme.

### **Désinstallation des logiciels**

Pour retirer les logiciels installés sur votre ordinateur tout-en-un, veuillez suivre les instructions suivantes :

- 1. Cliquez sur Démarrer<sup>(3)</sup>.
- 2. Cliquez sur **Panneau de configuration**.
- 3. Sélectionnez ensuite l'option **Programmes**.
- 4. Choisissez le programme adapté, lancez la désinstallation et suivez les instructions sur l'écran.

Aide

**Utilisation** 

Jtilisation

Connexion

# **Activation de Windows**

Microsoft a mis en place un mécanisme d'activation du produit pour se protéger contre le piratage de logiciels. **Vous n**'**avez pas besoin d**'**activer les logiciels** installés sur votre ordinateur tout-en-un ni la version Windows® 7 livrée avec votre ordinateur tout-en-un car ils sont activés **pour votre ordinateur tout-en-un.** Une activation est seulement nécessaire si vous changez plusieurs composants importants de l'ordinateur tout-en-un ou si vous utilisez un BIOS non autorisé. Vous pouvez activer Windows® 7 autant de fois que vous le souhaitez si cela devait être nécessaire. Vous trouverez des informations détaillées dans le système d'aide.

www.microsoft.com/france/logicieloriginal/activation/default.mspx

### **Activation du produit avec votre ordinateur tout-en-un**

Dans de rares cas, l'activation de Windows® 7 peut vous être demandée. Si l'activation par **Internet** se termine par un message d'erreur, veuillez suivre les étapes suivantes.

- 1. Veuillez sélectionner **Activation par téléphone** et cliquez sur **Suivant** jusqu'à obtenir l'écran suivant.
- 2. Cliquez ensuite sur **Changer de cl**é **de produit**. Une nouvelle fenêtre apparaît. Veuillez saisir ici la clé du produit. Elle se trouve sur le **certificat d'authenticit**é **(Certificate of Authenticity, COA)**, sous l'ordinateur tout-en-un.
- 3. Confirmez votre saisie et suivez les instructions apparaissant à l'écran. Le cas échéant, précisez au conseiller Microsoft que vous possédez une version OEM.

# Sécurité Connexion Connexion

Appendice

Dans le BIOS Setup (configuration matérielle de base de votre système) vous avez de nombreuses possibilités de configuration pour le fonctionnement de votre ordinateur.

Vous pouvez par exemple modifier le fonctionnement des interfaces, les caractéristiques de sécurité ou la gestion de l'alimentation.

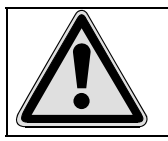

L'ordinateur est configuré à la sortie de l'usine de façon à vous garantir un fonctionnement optimal. Ne changez les configurations que si cela est absolument nécessaire ou si vous êtes familiarisé avec ce type de manipulations.

#### Démarrage du Setup Bios

Vous ne pouvez démarrer le programme de configuration qu'au démarrage du système. Si l'ordinateur tout-en-un a déjà été lancé, quittez Windows et redémarrez l'ordinateur.

Avant de redémarrer l'ordinateur tout-en-un, appuyez sur la touche « Suppr » en la maintenant enfoncée jusqu'à ce que le message « Entering Setup » apparaisse.

# **BullGuard Internet Security**

Le kit BullGuard Internet Security rassemble les technologies de sécurité pour PC les plus modernes actuellement disponibles sur le marché et vous offre ainsi une protection optimale 24 heures sur 24.

BullGuard est déjà préinstallé, aucune installation n'est donc nécessaire. Si vous deviez malgré tout être contraint de procéder à une installation (p. ex. suite à la restauration du système), vous trouverez le logiciel sur l'Application-/Support-Disc (disque de sauvegardes et de pilotes) fourni.

BullGuard Internet Security inclut les composants de sécurité suivants :

**Antivirus** 

La pièce centrale de toute application de sécurité digne de ce nom : l'application antivirus filtre vos e-mails et recherche les virus et logiciels malveillants sur vos disques durs. BullGuard Antivirus associe la plus haute fréquence de mise à jour disponible sur le marché à une interface utilisateur conviviale.

Antispyware\*

BullGuard Antispyware protège votre PC de tous les types de programmes espions et malveillants en recherchant et nettoyant les fichiers, clés de la base de registre, processus et cookies, et vous assure ainsi une protection contre le vol d'identité et la perte de vos informations personnelles.

• Spamfilter\*

BullGuard Spamfilter vous protège contre les spams indésirables et les tentatives de phishing qui peuvent vous coûter cher - un outil clé pour empêcher votre boîte de réception d'être envahie par des pourriels.

• Backup\*

Sauvegarder vos fichiers n'a jamais été aussi simple grâce à la sauvegarde locale et en ligne. Vous pouvez non seulement personnaliser la taille de votre unité de sauvegarde afin de l'adapter à vos besoins, mais après la sauvegarde en ligne, vous pouvez également accéder aux fichiers s'y trouvant à partir de n'importe quel ordinateur, même à l'autre bout du monde, pourvu qu'il soit connecté à Internet !

• Support\*

Le support BullGuard est un élément clé de tous les produits BullGuard. Une assistance pour toute question relative à la sécurité, accessible à tous les utilisateurs directement à partir de l'application. Pas de FAQ, pas de réponse automatique – des personnes bien réelles sont là pour vous aider immédiatement.
#### **\*Remarque**

Pour activer les composants **Antispyware**, **Spamfilter**, **Backup** et **Support**, vous devez procéder à l'enregistrement gratuit auprès de BullGuard. Ces composants sont à nouveau désactivés au bout de 90 jours. Pour pouvoir continuer à les utiliser, procurez-vous un abonnement BullGuard via le lien Internet indiqué ci-dessous.

Le kit BullGuard Internet Security, ou plus exactement sa base de données de définitions de virus, est actualisé durant 90 jours à compter de **l**'**enregistrement gratuit**.

La fenêtre d'enregistrement n'apparaît qu'après le redémarrage de votre ordinateur. Pour vous enregistrer, vous devez indiquer votre adresse e-mail ainsi qu'un mot de passe.

Une fois les 90 jours écoulés, le logiciel anti-virus continue de fonctionner, mais il n'est plus mis à jour : votre ordinateur n'est donc plus protégé contre les nouveaux virus.

Pour obtenir en permanence les dernières informations et mises à jour, vous pouvez acquérir différents abonnements auprès de BullGuard.

L'acquisition d'un abonnement se fait facilement par Internet. Nul besoin de procéder à une nouvelle activation ou de saisir une clé de licence. Aucune modification ni aucun réglage supplémentaire ne sont nécessaires.

L'activation s'effectue automatiquement après l'acquisition de l'abonnement.

De plus amples informations sont disponibles sur Internet à l'adresse :

https://www.bullguard.com/buy\_new.aspx?language=fr

## **Trucs et astuces**

#### **Aides à l'utilisation**

#### **Réglage Windows du clavier**

Vous trouverez des indications sur le clavier à la page 34.

- Avec ALT + TAB vous pouvez changer de fenêtre active.
- Avec la touche TAB, vous pouvez passer au texte ou au champ de données suivant, avec MAJ + TAB au précédent.
- ALT + F4 ferme le programme ou la fenêtre en cours.
- Ctrl + F4 la fenêtre d'un programme.

Si vous n'avez pas de touche Windows ( $\bar{F}$ ) sur votre clavier, vous pouvez également initialiser le menu « Démarrer » à l'aide de la combinaison de touches Ctrl + ESC. On peut minimiser toutes les fenêtres à l'aide de la touche Windows+ M. La fenêtre en cours est minimisée avec ALT + Barre d'espace + U.

- Avec la touche ALT, vous passez au menu programme dans lequel vous pouvez naviguer avec les flèches.
- Avec la touche Windows ( $\frac{2}{3}$ ) + TAB vous basculez d'une fenêtre active à l'autre.

#### **Modifier la programmation de la souris**

Les possibilités de programmation de la souris se trouvent dans le panneau de configuration:

- 1. Cliquez sur « **Démarrer** », en bas à gauche sur l'écran puis sur « **Panneau de configuration** ».
- 2. Ouvrez « **Matériel et audio** » et cliquez sous **Périphériques et imprimantes** sur « **Souris** »**.**
- 3. Vous pouvez alors procéder au réglage de la souris en fonction de vos besoins (configuration de la surface de clic, vitesse du double-clic, indicateur de la souris …).

## Sécurité Connexion Connexion

#### **Comment copier des données, un texte ou des images vers un autre endroit ?**

Le mieux est d'utiliser les **dossiers interm**é**diaires**. Sélectionnez le texte avec la souris (faites glisser la flèche de la souris sur le texte en appuyant sur la touche gauche) ou cliquez sur l'image.

Appuyez sur CTRL + C pour copier la sélection dans le dossier intermédiaire. Puis allez à l'emplacement où vous souhaitez copier la sélection. Appuyez sur CTRL + V, pour y copier le contenu du dossier intermédiaire.

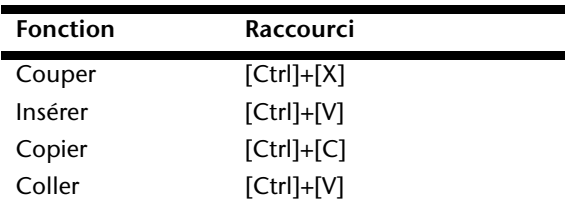

#### **Programmation du système et information**

#### **Fonction de démarrage automatique du lecteur optique.**

Lorsque vous introduisez un CD, celui ci sera lu selon son contenu (musique, vidéo etc.). Si cela n'est pas le cas, il peut y avoir plusieurs raisons :

Le CD n'a pas de fonction de démarrage automatique, la fonction est désactivée ou la fonction est désactivée pour ce type de CD.

Voici comment vous pouvez activer ou désactiver la fonction en général:

- 1. Cliquez sur **Démarrer** .
- 2. Cliquez sur **Panneau de configuration**.
- 3. Sélectionnez ensuite l'option **Matériel et audio** ou directement le sous-menu **Lire des CD ou d'autres médias automatiquement**.

#### Travailler avec votre ordinateur

### **Service après-vente & travail personnel**

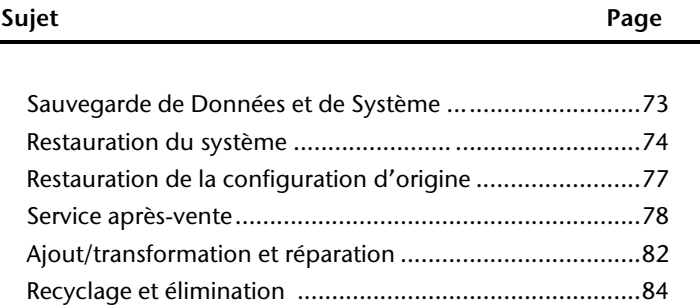

Service après-vente & travail personnel

## **Sauvegarde de données et de système**

Les programmes décrits sont intégrés dans Windows. Vous trouverez des informations détaillées en rentrant les mots clés en gras dans la fenêtre de l'Aide Windows du menu « Démarrer ». Veuillez également lire les indications page 4.

#### **Sauvegarde des données**

Procédez régulièrement à des sauvegardes sur des supports externes comme des CD-R ou des CD-RW. Windows propose pour cela le programme « **Statut et configurations de la sauvegarde** ». Le programme se trouve sous « **Accessoires Outils système** ». Procédez à la sauvegarde sur disquette de vos mots de passe et de la configuration de votre système.

#### **Programmes de maintenance**

L'utilisation régulière des programmes « **Défragmentation** » et « **Nettoyage de disque** » peut éliminer les sources d'erreur et augmenter les performances du système. Le programme d'aide « **Informations système** » est également très pratique. Il vous donne des informations détaillées sur la configuration de votre système. Vous trouverez tous ces programmes dans le dossier Programmes sous « **Accessoires Outils système** ».

## **Restauration du système**

Windows® 7 propose une fonction utile (**Restauration du système**) qui permet d'enregistrer des **points de restauration**.

Le système enregistre la configuration actuelle en tant qu'enregistrement instantané et en cas de besoin, il y revient. L'avantage est que ce dispositif vous permet d'annuler une installation mal faite.

**Les points de restauration** sont crées automatiquement par le système mais ils peuvent également être créés manuellement. Vous pouvez prendre vous-même les décisions et configurer en fonction de la place prise par l'enregistrement. Vous trouverez ce programme dans **Accessoires Outils système**.

Nous vous conseillons de programmer des points de restauration avant de procéder à l'installation d'un nouveau logiciel ou d'un nouveau pilote. Si votre système ne fonctionne plus de manière stable, vous avez en général la possibilité de revenir à la configuration stable sans que le nouveau document ait besoin d'être effacé. Veuillez lire dans le paragraphe suivant, les possibilités pour remédier à une mauvaise installation.

#### **Élimination d'erreurs**

Windows® 7contient plusieurs fonctions qui assurent que l'ordinateur tout-en-un ainsi que les différents périphériques et applications fonctionnent correctement. Ces fonctions vous aident pour la résolution de problèmes pouvant survenir lors d'une insertion, de l'annulation ou du remplacement de données qui sont nécessaires au fonctionnement du système d'exploitation, des applications et des périphériques.

Le choix de la ou des fonctions de réinstallation est dépendant du type de problèmes ou d'erreurs qui apparaissent. Vous trouverez des informations détaillées dans la fenêtre d'aide Windows.

# Sécurité Connexion Utilisation Connexion

## Appendice Appendice

#### **Windows® Update**

Windows Update est l'extension en ligne de Windows. Utilisez Windows Update pour charger à partir d'Internet des éléments tels que des mises à jour de sécurité, des mises à jour importantes, les derniers fichiers d'aide, des pilotes et des produits Internet.

Le site Web est régulièrement complété par de nouveaux contenus, ce qui vous permet de télécharger en permanence les toutes dernières mises à jour et corrections d'erreur ; votre ordinateur tout-en-un est ainsi protégé et son bon fonctionnement assuré.

Windows Update explore l'ordinateur tout-en-un et dresse une liste de mises à jour individuelles spécialement adaptées à la configuration de votre ordinateur tout-en-un.

Chaque mise à jour considérée par Microsoft comme étant importante pour le fonctionnement du système d'exploitation, de programmes ou de composants matériels, est classée sous l'appellation « mise à jour recommandée » et est automatiquement sélectionnée pour installation.

Les mises à jour sont préparées afin de remédier aux problèmes connus et de protéger l'ordinateur tout-en-un des menaces connues pouvant porter atteinte à sa sécurité.

Pour télécharger les mises à jour nécessaires et réactualiser votre ordinateur, il vous suffit de suivre les quatre étapes suivantes :

- 1. Cliquez sur **Démarrer** .
- 2. Cliquez sur  $\triangleright$  Tous les programmes.
- 3. Ouvrez **Windows Update**.
- 4. Cliquez sur Rechercher les mises à jour.
- 5. Lorsque vous explorez les mises à jour disponibles dans chacune des catégories, cliquez sur « **Ajouter** » afin de sélectionner la mise à jour souhaitée et l'ajouter aux mises à jour à installer. En cliquant sur le raccourci « **Plus d'infos** », vous pouvez également lire une description complète de chacun des éléments.
- 6. Une fois que vous avez sélectionné toutes les mises à jour souhaitées, cliquez sur « **Examiner les mises à jour et les installer** », puis sur « **Installer maintenant** ».

#### **Informations de mise à jour Windows relatives à la sécurité des données**

Pour pouvoir dresser une liste adaptée des mises à jour, Windows Update a besoin de certaines informations relatives à l'ordinateur tout-en-un concerné. Ces informations incluent les éléments suivants :

- Numéro de version du système d'exploitation
- Numéro de version d'Internet Explorer
- Numéros de version d'autres programmes logiciel
- Identificateurs Plug & Play du matériel

Windows Update respecte la confidentialité de vos données privées et n'enregistre pas votre nom, votre adresse, votre adresse Email ou toute autre forme de données personnelles. Les informations rassemblées sont utilisées uniquement lorsque vous visitez le site Web. Elles non plus ne sont pas enregistrées.

## **Restauration de la configuration d'origine**

Si votre système ne fonctionne plus correctement malgré **les r**é**solutions d**'**erreurs d**é**crites ci-dessus,** vous pouvez restaurer la configuration d'origine.

#### **Limites de la restauration**

- Les modifications de configuration entreprises sur la configuration d'origine et les installations de logiciels ne seront pas reproduites.
- Les actualisations des pilotes et les extensions matérielles ne seront pas prises en compte.

#### **Réaliser une restauration**

- 1. Supprimez tous les supports de stockage de masse utilisés éventuellement (cartes mémoire, clés USB, etc.).
- 2. Allumez le PC tout-en-un.
- 3. Pressez sur le bouton indiqué après l'affichage du message « **Press F11 to run recovery** » ou « **Press F12 to run recovery** ». Quelques instants plus tard, le message « **Windows is loading files** » apparaît. Attendez le chargement complet des données. Le menu « **Power Recover** » s'ouvre ensuite.
- 4. Choisissez la langue du menu de restauration.
- 5. Cliquez sur « **Next** ».
- 6. Vous avez le choix entre deux types de restauration :
- **Restauration du HDD pas de sauvegarde des données utilisateur** Toutes les données du PC tout-en-un PC sont supprimées définitivement. La restauration rétablit la configuration d'origine de l'ordinateur.
- **Restauration du HDD sauvegarde des données utilisateur.**  La configuration d'origine est créée et toutes les données utilisateur sont sauvegardées sous **C:\User**.

#### **Attention !**

Si vous choisissez l'option **sauvegarde des données utilisateur**, l'opération de restauration dure très longtemps. Seules les données du dossier C:\user sont sauvegardées. Toutes les autres données sont effacés. Vous devez donc toujours exécuter des mises à jour régulières sur des supports de données externes. Toute demande de **dommages et int**é**r**ê**ts** en cas de perte de données et de dommages consécutifs en résultant est **exclue**.

7. cliquez sur **Next** et suivez les instructions figurant sur l'écran pour restaurer la configuration d'origine.

## **Service après-vente**

#### **Première aide sur les dysfonctionnements**

Les mauvais fonctionnements ont des causes diverses, parfois banales, parfois dues à un périphérique matériel défectueux. Nous nous efforçons de vous montrer le fil conducteur pour solutionner le problème.

Si les mesures que nous vous indiquons n'apportent pas la solution, n'hésitez pas à nous appeler, nous vous aiderons volontiers!

#### **Localisation de la cause**

Commencez par un contrôle visuel minutieux des câbles de connexion. Si les voyants lumineux ne fonctionnent pas, assurez-vous que l'ordinateur et le périphérique matériel sont alimentés par le secteur.

- Contrôlez la prise électrique, le câble secteur et tous les interrupteurs à proximité de la prise de courant.
- Eteignez l'ordinateur et vérifiez tous les câbles de liaison. Vérifiez également que le périphérique matériel rattaché à votre ordinateur est correctement connecté. N'intervertissez pas sans discernement les câbles des différents appareils, même s'ils sont absolument identiques. Les brochages peuvent être différents. Après vous être assuré que l'ordinateur est alimenté et que toutes les connexions sont intactes, redémarrez l'ordinateur.

L'exécution régulière des programmes Windows® « **Défragmenteur de disque** » et « **Nettoyage de disque** » permet d'éliminer des sources d'erreur et d'augmenter la puissance du système.

Le programme d'aide « **Informations système** » se trouvant dans le classeur de programme « **Outils système** » s'avère également très utile.

Connexion

#### **Erreurs et causes possibles**

#### **L'**é**cran est noir.**

 Assurez-vous que votre ordinateur n'est pas en mode « Stand-by/Veille ». Activez pour cela n'importe quelle touche du clavier.

#### **L'heure et la date sont fausses.**

 Cliquez sur le symbole heure situé dans la barre des tâches et entrez les données exactes.

#### **Apr**è**s le red**é**marrage, une autre lettre de lecteur est affect**é**e aux cartes du lecteur de cartes.**

 Cela peut se produire lorsque le lecteur de cartes actualise ses éléments au moment du démarrage du système. Le cas échéant, de nouveaux identificateurs sont attribués, ce qui peut créer de nouvelles lettres de lecteur pour certaines cartes.

#### **Le lecteur optique ne lit plus de donn**é**es.**

- Vérifiez que le disque est bien en place.
- Vérifiez que le lecteur figure bien dans l'Explorateur et testez un autre disque.

#### **La souris ne fonctionne pas.**

- Vérifiez le câble de connexion.
- La souris fonctionne-t-elle dans une autre application ? La souris est-elle désactivée dans le « **Gestionnaire de périphérieques**» ?
- Les piles sont-elles vides ? Remplacez les piles par des piles nouvelles de même type.

#### **Le disque dur ne dispose pas de suffisamment de place.**

 Les enregistrements audio ou vidéo nécessitent beaucoup d'espace mémoire (entre 1 et 2 Go/heure). Enregistrez tous les fichiers stockés dans « **Mes documents** » et dont vous n'avez plus besoin sur des supports externes tels que des DVD/CD-R ou d'autres supports externes tels que le disque dur **HDD Drive 2go** de **Medion**.

#### **L'ordinateur tout-en-un ne d**é**marre pas.**

 Si les câbles sont correctement raccordés, essayez de rétablir l'alimentation de l'ordinateur tout-en-un. Placez l'interrupteur de l'alimentation situé à l'arrière de l'ordinateur tout-en-un sur la position 0 (ÉTEINT). Maintenez appuyé l'interrupteur principal de la façade durant 10 secondes. Attendez 5 secondes supplémentaires puis redémarrez l'ordinateur tout-en-un.

#### **Avez-vous encore besoin d'aide ?**

Si les suggestions indiquées au chapitre précédent n'aboutissent pas à la solution souhaitée, contactez notre hotline. Nous essaierons de vous aider par téléphone. Avant de faire appel à notre Centre Technique munissez-vous des renseignements suivants:

- Avez vous procédé à des modifications ou extensions de la configuration de base ?
- Avec quel type de périphérique matériel travaillez-vous ?
- Quels messages s'affichent sur l'écran, à supposer que vous ayez des messages ?
- Quel logiciel avez-vous employé quand la panne s'est produite ?
- Quelles démarches de dépannage avez-vous entreprises pour solutionner le problème ?

#### **Assistance pour les pilotes**

Nous avons longuement et avec succès testé dans nos laboratoires d'essai le système équipé des pilotes installés. En informatique, il est cependant de coutume d'actualiser les pilotes de temps en temps.

D'éventuels problèmes de compatibilité avec d'autres composants qui n'ont pas encore été testés peuvent surgir.

Vous trouverez les pilotes actuels à l'adresse Internet suivante:

http://www.medion.com

Tenez compte des remarques suivantes pour le transport de votre ordinateur tout-en-un :

 Afin d'éviter tout dommage dû au transport, emballez l'ordinateur tout-en-un dans son carton d'origine.

#### **Nettoyage et entretien**

La durée de vie de votre ordinateur tout-en-un peut être prolongée si vous prenez les précautions suivantes :

#### **Attention !**

Le boîtier de l'ordinateur tout-en-un ne contient **aucune pi**è**ce** à **entretenir** ou à nettoyer.

- Débranchez toujours tous les câbles de connexion et le cordon d'alimentation avant le nettoyage. Nettoyez l'ordinateur tout-en-un à l'aide d'un linge humide et propre.
- N'utilisez aucun solvant, ni produit de nettoyage caustique ou gazeux.
- N'utilisez pas de CD-ROM de nettoyage pour nettoyer votre lecteur de CD-ROM/CDRW/DVD ni aucun autre produit prévu pour le nettoyage de la lentille du laser. Le laser n'a pas besoin d'être nettoyé.
- La poussière peut obstruer les orifices d'aération, ce qui peut engendrer une surchauffe et des dysfonctionnements. Vérifiez régulièrement (env. tous les 3 mois) que les orifices d'aération assurent une circulation d'air suffisante. Utilisez un aspirateur pour retirer la poussière des orifices d'aération. Si votre appareil prend régulièrement une grande quantité de poussière, faites également appel à un spécialiste qui nettoiera l'intérieur du boîtier de l'ordinateur.

Appendice Appendice

## **Ajout/transformation et réparation**

- Pour faire ajouter un équipement ou transformer votre ordinateur, il faut le confier uniquement à des spécialistes qualifiés. Si vous ne possédez pas les qualifications requises, vous devez le confier à un technicien de service après-vente. Si votre ordinateur présente des déficiences techniques, adressez-vous à notre service aprèsvente.
- Si une réparation est nécessaire, adressez-vous uniquement à l'un de nos partenaires agréés pour le SAV.

#### **Consignes pour le technicien de maintenance**

- Débranchez tous les câbles d'alimentation et de branchement avant d'ouvrir le boîtier. Si l'alimentation de l'ordinateur tout-en-un n'est pas coupée avant l'ouverture, il y a danger de mort par électrocution. En outre, les composants risquent d'être endommagés.
- Les composants internes de l'ordinateur tout-en-un peuvent être endommagés par une décharge électrostatique. Effectuez les extensions du système et les remplacements de pièces, ainsi que les réparations, dans un endroit antistatique. S'il n'en existe pas, portez une manchette antistatique ou touchez un corps métallique conducteur. Les dommages causés par une mauvaise manipulation seront réparés à vos frais.
- N'utilisez que des pièces de rechange du fabricant.

#### **Attention !**

Ne pas exposer des piles au lithium à des températures élevées ou au feu. Ne pas les laisser à la portée des enfants. Si l'échange d'une pile n'est pas fait de manière appropriée, il y a risque d'explosion. Remplacez la pile par une pile du même type (CR2032) qui vous est recommandé par le fabricant. Les piles au lithium sont des déchets spéciaux dont il convient de les mettre au rebut comme il est prévu.

#### **Consignes sur le rayonnement laser**

- L'ordinateur tout-en-un peut utiliser des dispositifs laser de la classe 1 à la classe 3b. Lorsque le boîtier de l'ordinateur tout-en-un est fermé, le dispositif répond aux caractéristiques du laser classe 1.
- En ouvrant le boîtier de l'ordinateur tout-en-un, vous avez accès à des dispositifs laser allant jusqu'à la classe 3b.

Lors de la dépose et/ou de l'ouverture de ces dispositifs laser, tenez compte des remarques suivantes :

- Les lecteurs optiques intégrés ne contiennent aucune pièce nécessitant entretien ou réparation.
- La réparation des lecteurs optiques est de la compétence exclusive du fabricant.
- Ne regardez pas le rayon laser, même avec des instruments optiques.
- Ne vous exposez pas au rayon laser. Évitez l'irradiation des yeux ou de la peau par un rayonnement direct ou diffusé.

## **Recyclage et élimination**

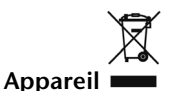

Lorsque l'appareil arrive en fin de vie, ne le jetez jamais dans une poubelle classique. Informez-vous des possibilités d'élimination respectueuse de l'environnement.

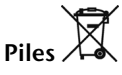

Les piles usagées ne sont pas des déchets domestiques ! Elles doivent être déposées dans un lieu de collecte de piles usagées.

**Emballage**

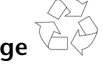

Les différents emballages usagés sont recyclables et doivent par principe être recyclés.

Si vous avez des questions concernant l'élimination, veuillez contacter votre point de vente ou notre service après-vente.

## **Chapitre 5**

## **Annexe**

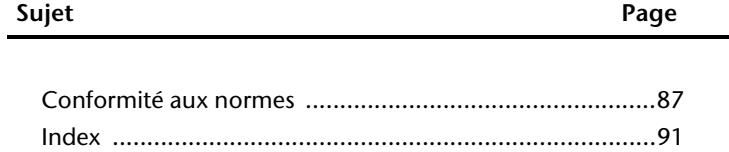

Connexion

Utilisation

Aide

## **Conformité aux normes**

Votre ordinateur est conforme aux normes et directives suivantes:

#### **Compatibilité électromagnétique (CEM)**

Exigences de compatibilité électromagnétique définies par les normes suivantes:

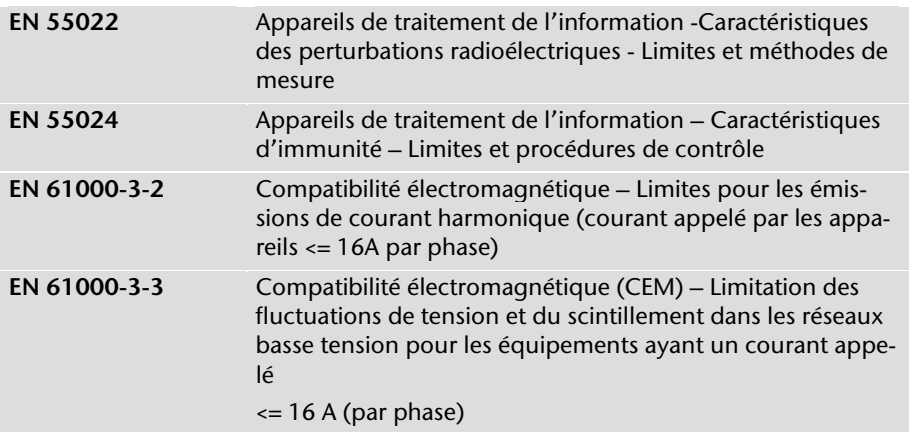

La prise d'antenne de la carte TV est conforme aux normes EN55013, EN55020.

#### **Sécurité électrique**

Exigences de sécurité électrique définies par la norme suivante:

**EN 60950-1** Sécurité des appareils de traitement de l'information

#### **Ergonomie**

Exigences ergonomiques définies par les normes suivantes:

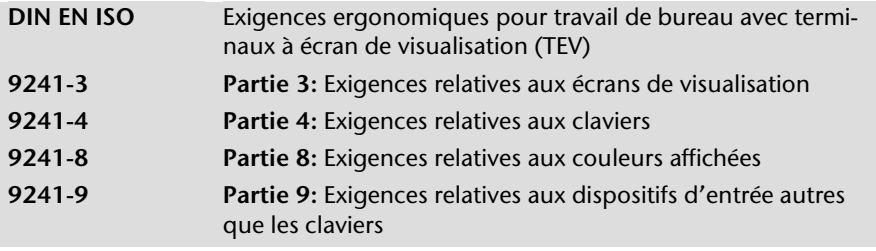

#### **Emissions acoustiques**

Exigences en matière d'émissions acoustiques définies par la norme suivante:

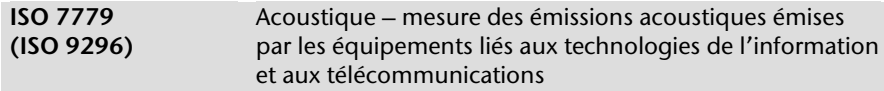

L'ordinateur est conforme aux exigences en matière d'émissions acoustiques, selon ISO 7779, lorsque les valeurs suivantes sont respectées:

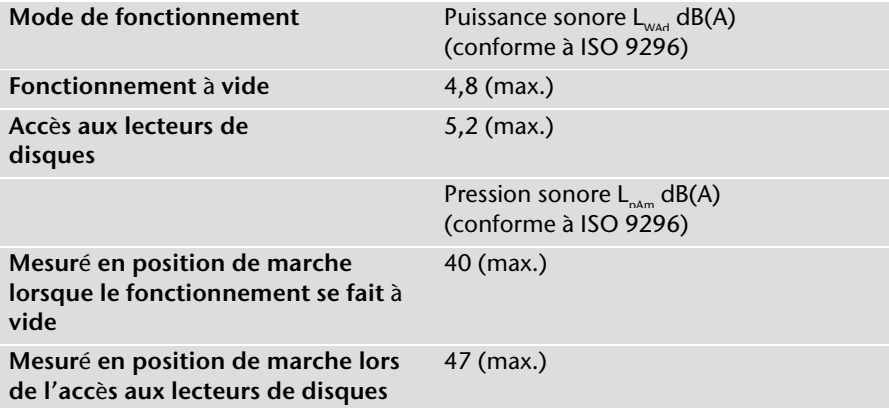

#### **Norme européenne EN ISO 13406-2 classe II**

Les écrans LCD à matrice active (TFT) d'une résolution de **1920 x 1080** pixels, composés respectivement de trois sous-pixels (rouge, vert et bleu), font appel à un total d'environ **6,2** millions de transistors. En raison de ce nombre très élevé de transistors et du processus de finition extrêmement complexe qui l'accompagne, il se peut que sporadiquement un défaut ou une erreur d'affichage de pixels et de certains sous-pixels survienne.

Par le passé, il existait de nombreuses méthodes permettant de définir le nombre d'erreurs de pixels tolérées. Mais elles étaient généralement très compliquées et variaient fortement d'un fabricant à l'autre. C'est la raison pour laquelle MEDION, en matière de garantie, se conforme aux exigences strictes et transparentes de la norme **ISO 13406-2, classe II** pour tous les écrans TFT. Ces exigences se résument comme suit :

La norme ISO 13406-2 propose entre autres une définition des caractéristiques relatives aux erreurs de pixels.

Les erreurs de pixels sont répertoriées en quatre classes et trois types d'erreurs. Chaque pixel se décompose à son tour en trois sous-pixels correspondant aux couleurs de base (rouge, vert, bleu).

#### **Composition des pixels:**

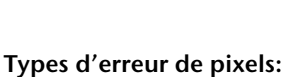

Type 1:

pixel allumé en permanence (point clair, blanc) alors qu'il n'est **pas** activé. Un pixel devient blanc lorsque les trois sous-pixels sont allumés

- Type 2: pixel éteint (point sombre, noir) alors qu'il est activé
- Type 3: sous-pixel anormal ou défectueux pour les couleurs rouge, verte ou bleue (par exemple, allumé en permanence avec faible luminosité; une des couleurs n'est pas allumée, clignote ou vacille, mais n'est pas de type 1 ou 2)

Information supplémentaire : cluster de type 3 (= défaut de deux sous-pixels ou plus dans un rayon de 5 x 5 pixels. Un cluster est un carré de 5 x 5 pixels (15 x 5 sous-pixels).

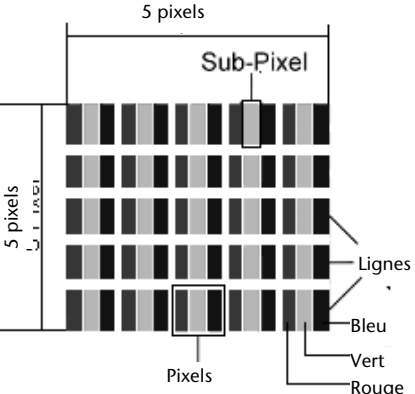

**ISO 13406-2, Classe d**'**erreur II** 

| <b>Résolution</b> | Type 1 | Type 2        | Type 3 | Cluster<br>Type 1,<br>Type 2 | Cluster<br>Type 3 |
|-------------------|--------|---------------|--------|------------------------------|-------------------|
| 1024 x 768        |        | $\mathcal{P}$ | 4      |                              |                   |
| 1280 x 800        | ς      | ર             | 6      |                              |                   |
| 1280 x 854        | っ      | ੨             | 6      |                              |                   |
| 1280 x 1024       | ੨      | ર             | 7      | ∩                            |                   |
| 1366 x 768        | ς      | ζ             | 7      |                              |                   |
| 1400 x 1050       | ς      | ζ             | 8      |                              |                   |

#### **Exemple :**

Un écran SXGA de 17" se compose de 1280 points d'image (pixels) horizontaux et de 1024 points verticaux, ce qui donne un total de 1,31 million de pixels. Sur un million de pixels, cela représente un facteur arrondi à 1,31.

La classe d'erreurs II tolère de cette façon respectivement trois erreurs du type 1 et du type 2 et sept erreurs du type 3 et 3 clusters du type 3.

Il ne s'agit cependant pas ici d'un cas couvert par la garantie. La garantie joue lorsque le nombre d'erreurs dépasse celui indiqué plus haut dans la catégorie appropriée.

#### **Informations de conformité R&TTE**

Cet ordinateur tout-en-un est livré avec les accessoires sans fil suivants :

- Composant sans fil
- Clavier
- Souris
- Télécommande
- Station d'accueil USB

Par la présente, MEDION AG déclare que cet appareil est conforme aux exigences essentielles et aux autres dispositions pertinentes de la directive 1999/5/EG. Vous pourrez obtenir les déclarations de conformité à l'adresse **www.medion.com/conformity.** 

## $C$   $F$  $T$

# Utilisation

Aide

## **Index**

#### **A**

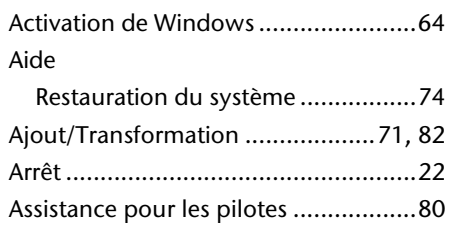

#### **B**

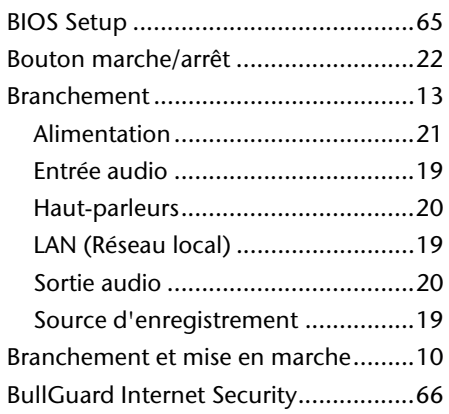

#### **C**

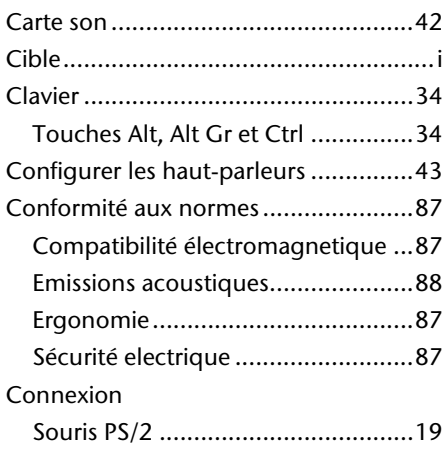

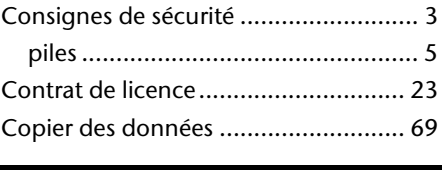

#### **D**

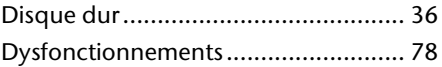

#### **E**

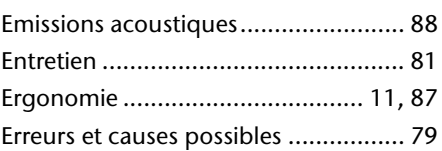

#### **G**

Graveur .............................................. 40

#### **I**

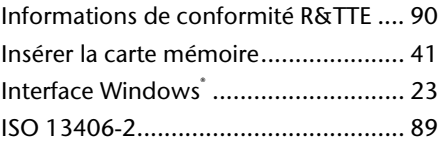

#### **L**

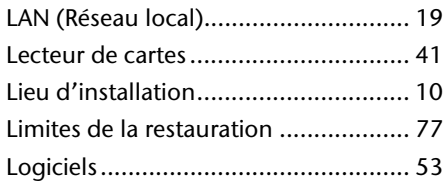

#### **M**

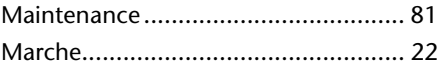

#### **N**

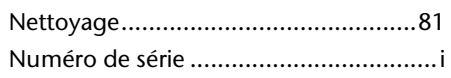

#### **P**

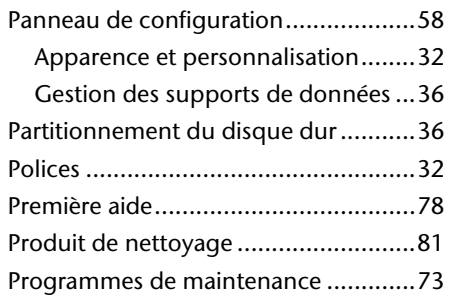

#### **Q**

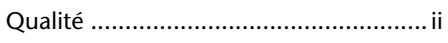

#### **R**

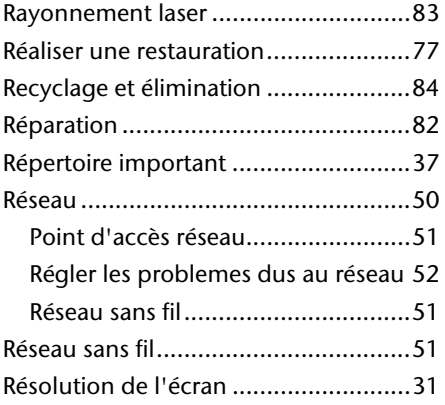

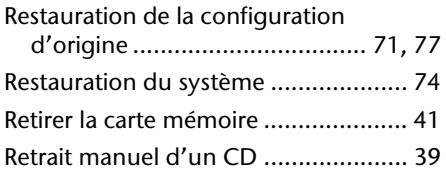

#### **S**

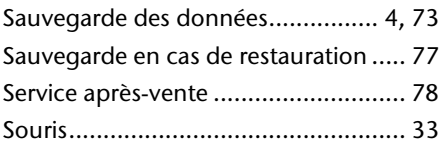

#### **T**

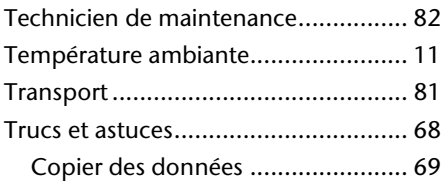

#### **V**

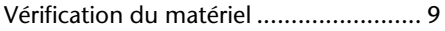

#### **W**

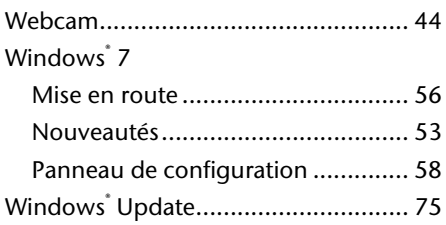